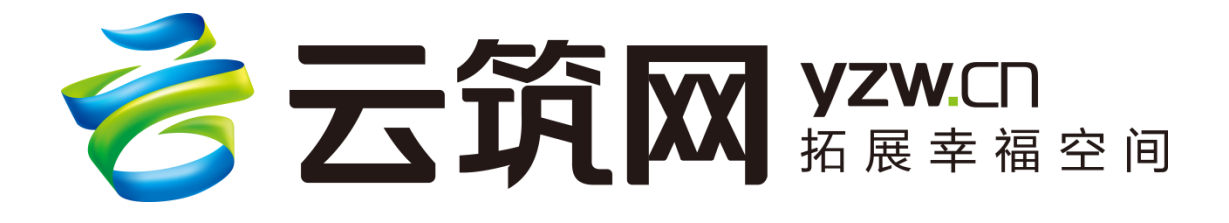

# 云筑集采投标方-供应商

# 操作手册

(V3)

中建电子商务有限责任公司

2018 年 10 月

# 目录

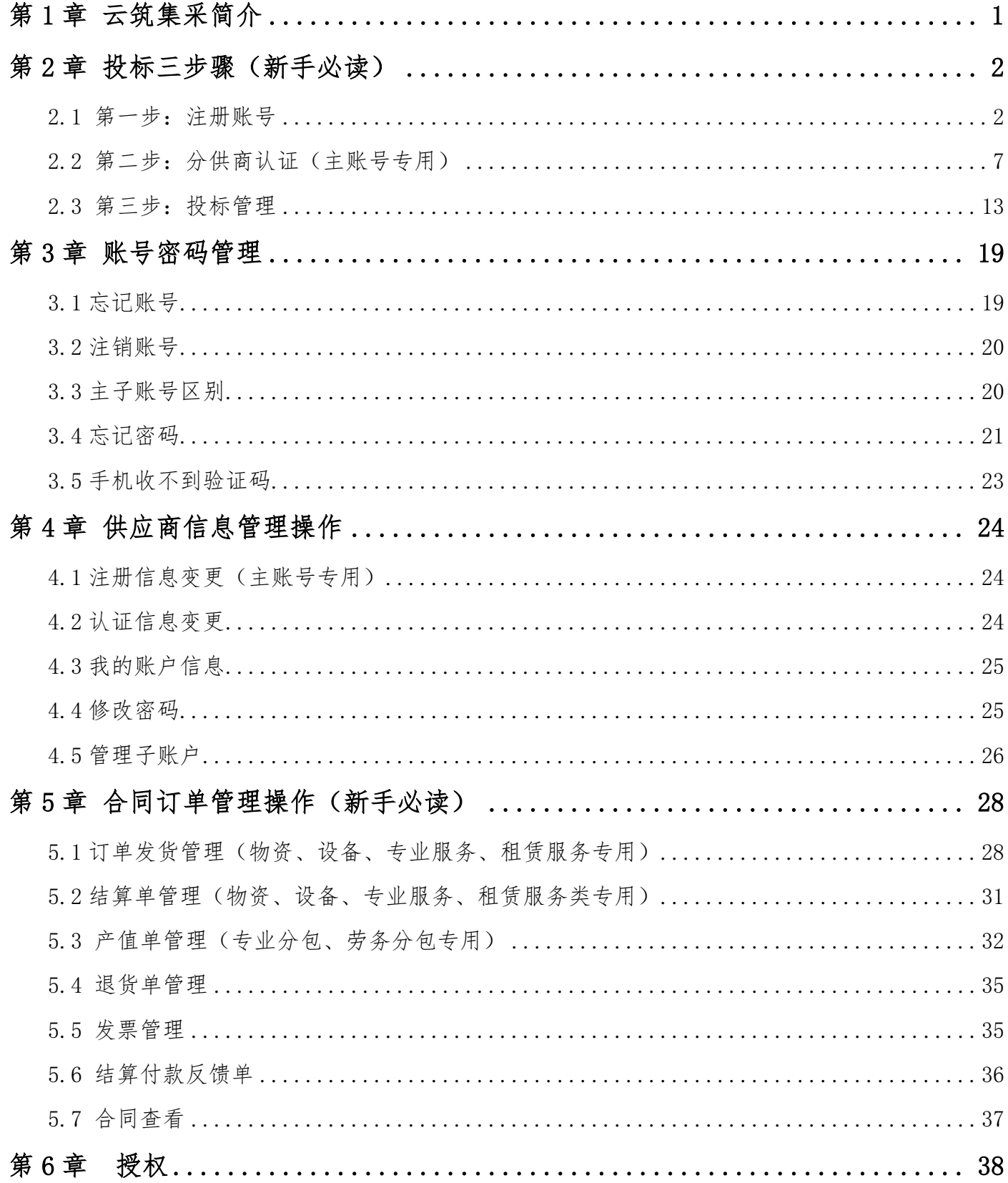

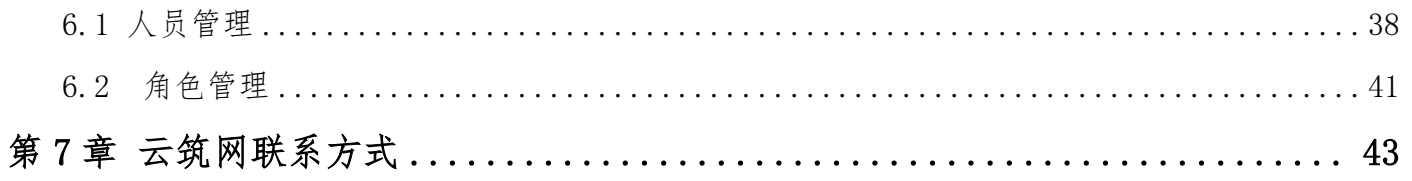

# 第1章 云筑集采简介

<span id="page-3-0"></span>[云筑网\(](http://www.yzw.cn/)[www.yzw.cn\)](http://www.yzw.cn/)[是中](http://www.yzw.cn/)国建筑总公司于 2015 年投资创办的垂直电子商 务平台,是在中国建筑原集采平台上升级后的新一代建材网上采购平台。云筑集 采是云筑网下核心功能版块之一,以"平台化发展、产业链共赢"为主旨,倾力 打造的集电子化招标、在线交易、供应链融资、物流整合等服务为一体的建筑行 业垂直电商平台。

平台主要功能模块包括:提供在线招投标业务的招标易、投标易;提供合同 管理的合同宝;提供快应商管理的友商宝;提供订单履行的订单易;用于供需双 方数据分析的数据汇等,从而实现从采购寻源、订单交易、结算支付、物流管理、 金融服务为一体的在线供应链垂直电商平台交易功能。

云筑集采重新梳理了建筑行业的招采流程,利用互联网平台进行在线招采。 一方面,通过集团集采帮助采购商降低采购成本、提升采购品质、降低采购风险; 另一方面,通过平台整合交易相关信息进而对大数据进行分析,对供应商进行全 方位评级,确保行业采购公开、透明、诚信;最后,通过使用在线的供应链金融 方式,解决上下游企业的现金流动问题,从而低成本实现 B2B 全链条的在线交 易。

1

# 第2章 投标三步骤(新手必读)

<span id="page-4-0"></span>以下操作建议使用谷歌浏览器或火狐浏览器,其它浏览器容易出现页面卡顿、 页面信息无法提交等情况。(已注册的直接跳过,进[入分供商认证](#page-9-1) 2.2)

### <span id="page-4-1"></span>2.1 第一步:注册账号

(1)登录云筑网(www.yzw.cn),点击首页左上角免费注册(友情提示:欢 迎将上述网址收藏);

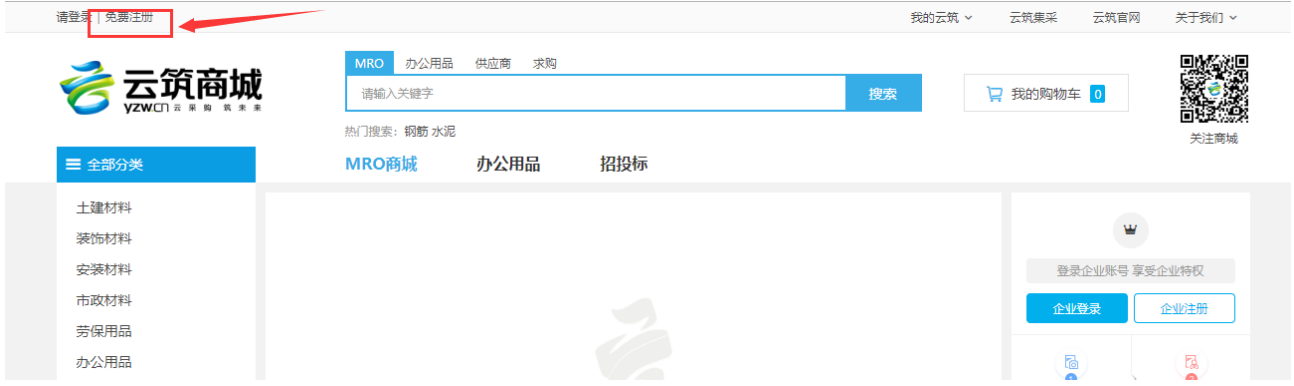

#### (2)填写个人信息,确认无误,点击【下一步】;

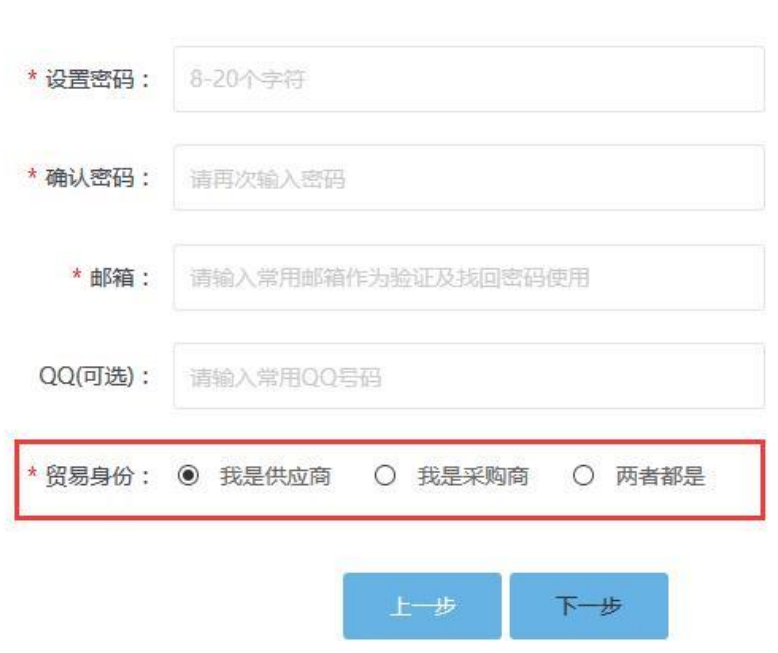

\*性别: ◉ 男 ○ 女

关于贸易身份的解读如表 2-1 所示:

表 2-1 贸易身份区别

| 我是采购商 | 只能在云筑商城中发布、采购、销售商品    |
|-------|-----------------------|
| 我是供应商 | 只能参与云筑集采的招投标业务        |
| 两者都是  | 既可以参与云筑集采的招投标业务,也可以在云 |
|       | 筑商城中进行买卖操作            |
|       |                       |

(3)填写【企业信息】,相关附件格式请严格按照模板上传,确认无误后, 点击【提交】;

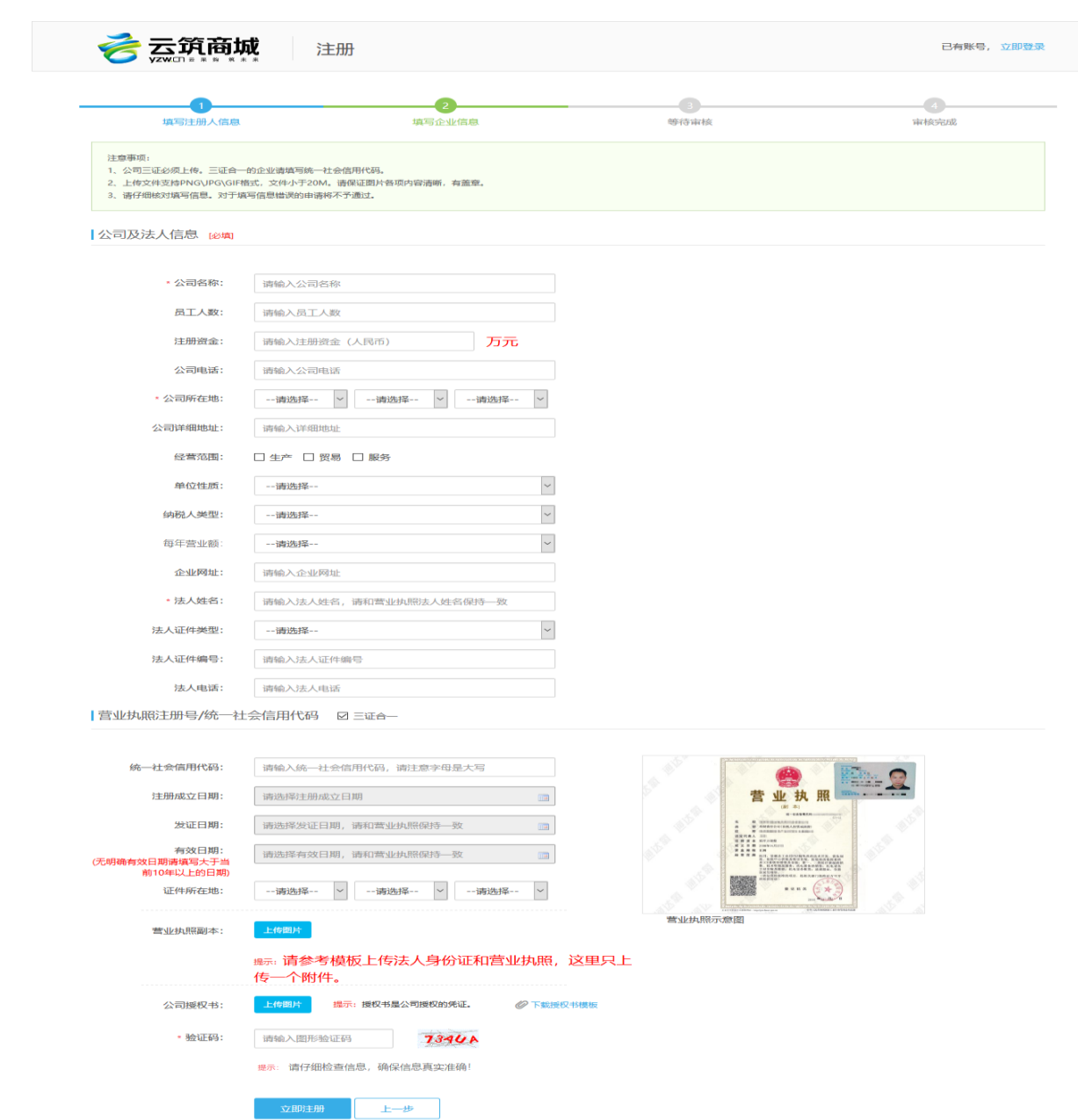

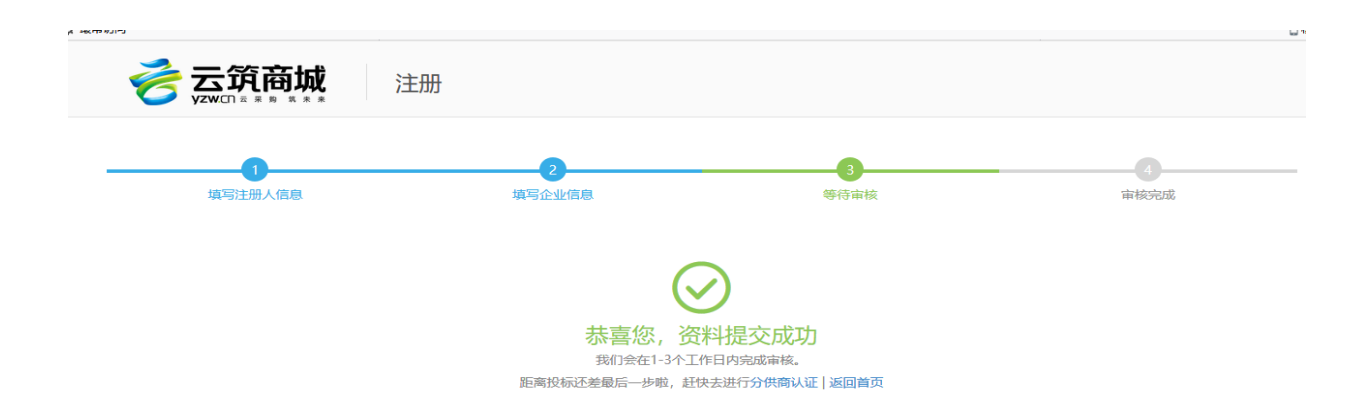

注册账号过程中【常见问题】

什么情况应该勾选三证合一?

答:如果营业执照上带有"统一社会信用代码",请勾选三证合一,不用上传 组织机构代码证和税务登记证;如果营业执照上只有"注册号",请分别上传三证, 并按要求填写上传附件:

有效日期是长期,怎么填?

答:请勾选长期。

附件上传多次,都上传失败?

答:可能是浏览器不兼容的问题,建议使用谷歌或者火狐浏览器。

点击提交,没有反映怎么办?

答:查看页面是否有红色字体提示,可能是必填项没有填写完整或格式填写 错误。

为什么我填写公司名称后,后面显示【找回账号】呢?

答:说明贵公司已经注册,一个公司只能注册一次,可以点击【找回账号】 后面的"?"号查看找回账号的方式。

#### 【注意】

营业执照和法人身份证必须是一张附件上传,如果是复印件,必须分别加盖 公章。

(4)审核结果会以短信方式发送到注册联系人手机上。用户也可以登录云筑 网查看审核结果。未通过审核,会提示不通过原因,请按照未通过原因进行修改, 重新提交审核;

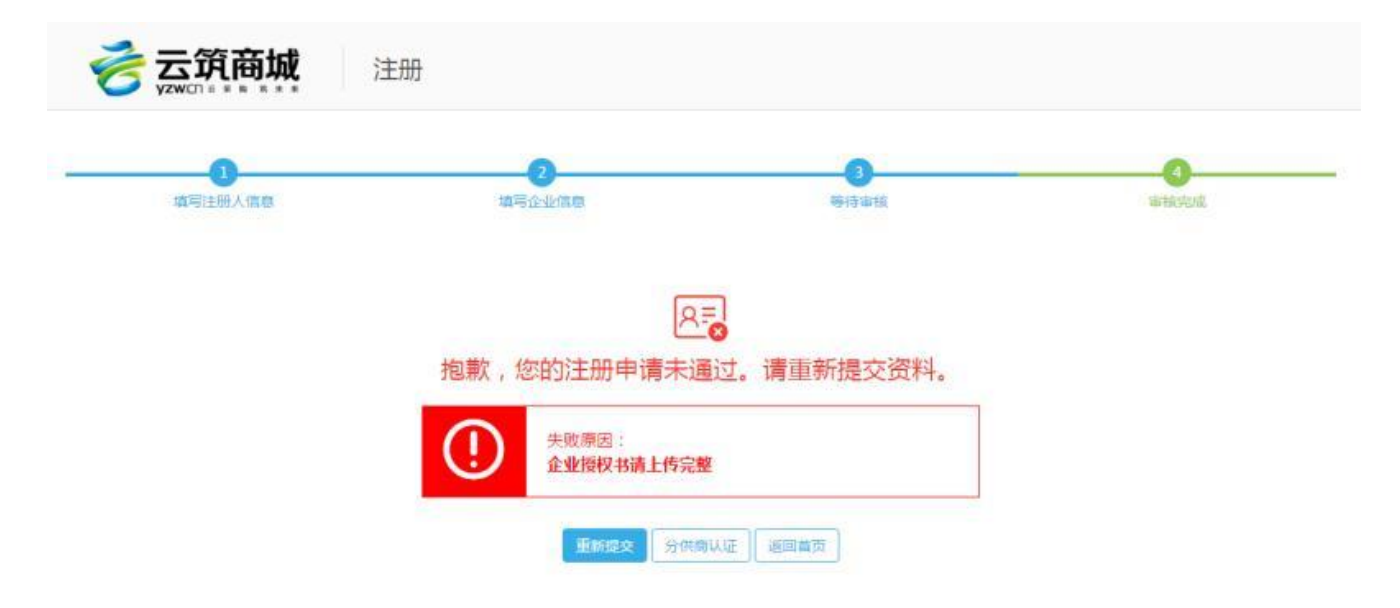

【常见问题】

收到短信审批不通过,但是登录上去没有重新编辑的按钮,无法再次提交, 怎么处理?

答:可能是注册的采购类型选择的是采购商,审核不通过后,只能进入云筑商 城,点击我的云筑-采购商中心进行修改操作。

审核通过,用户可以直接进行分供商认证操作。

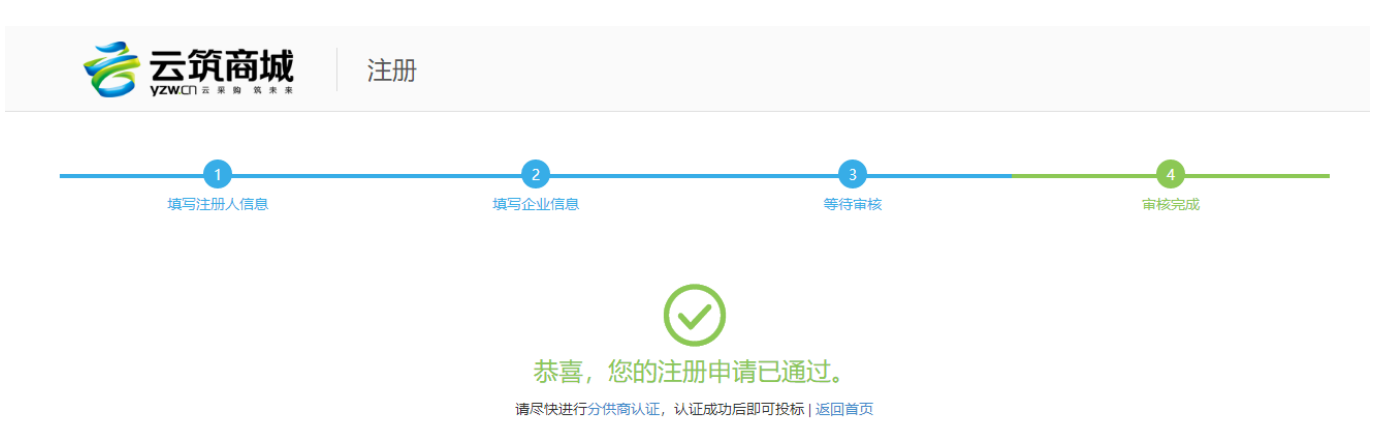

## <span id="page-9-2"></span><span id="page-9-1"></span><span id="page-9-0"></span>2.2 第二步:分供商认证(主账号专用)

新用户想要参与云筑网的招投标业务,还必须要做分供商认证。具体操作步 骤如下:

(1)供应商登录【云筑网】,进入【投标易】;点击左侧菜单栏的【分供商认 证】,然后点击页面右边的蓝色【分供商认证】;

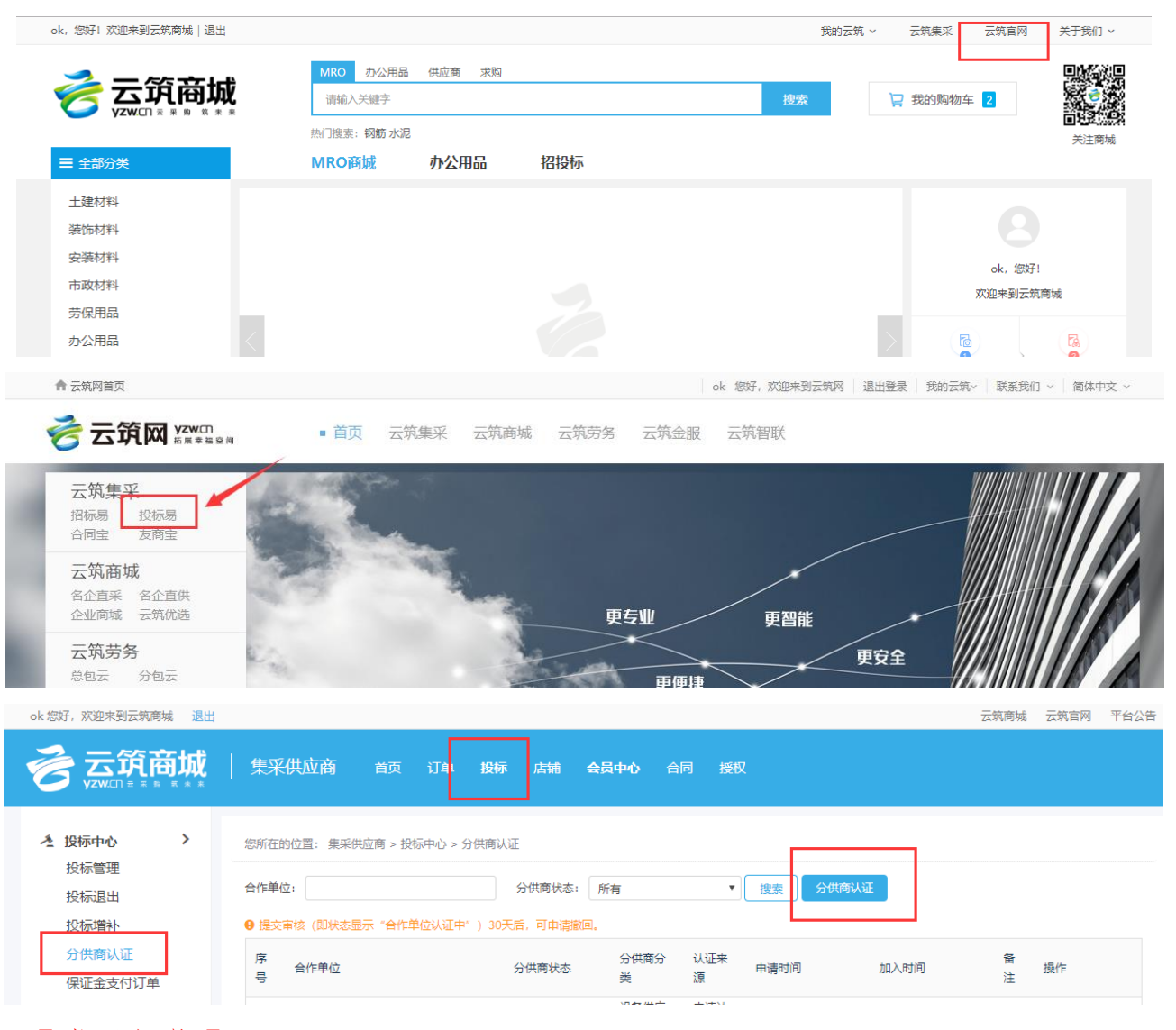

【常见问题】

为什么我点击进去没有分供商认证的按钮?

答:只有主账号有权限进行分供商认证,子账号没有权限,请核实是否登陆 到公司子账号(详情查看章节 3.3)。

(2)根据页面提示,选择意向合作单位、分供商类别、分供商子类别以及商 品类别,确认无误后,点击【下一步】;

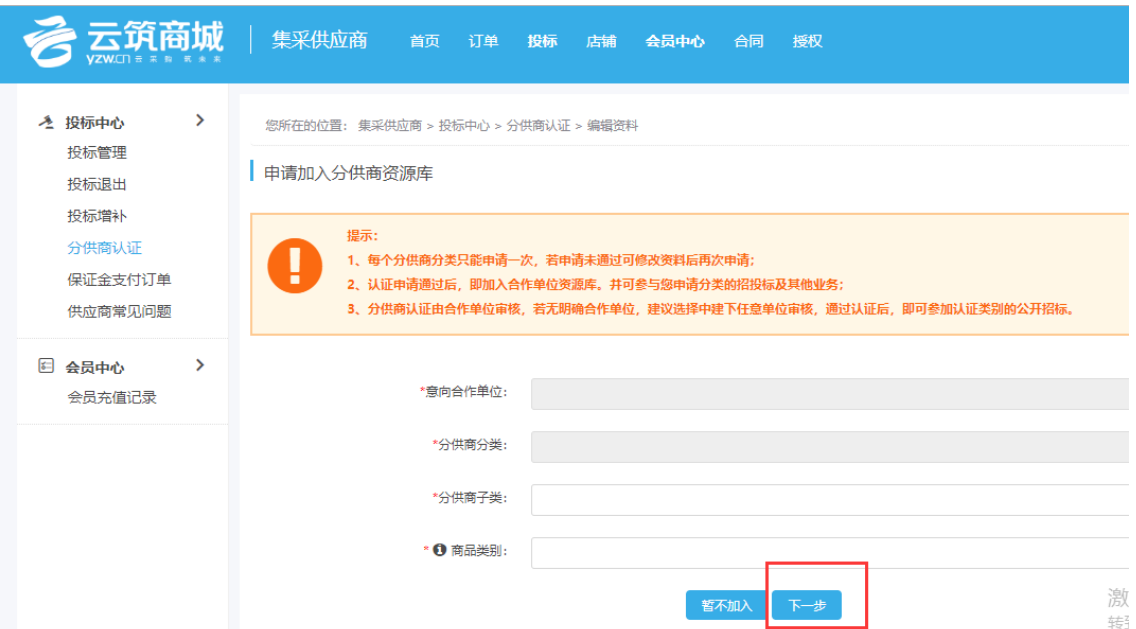

【意向合作单位】分供商认证资料由招标方进行审核,为了提升通过率,选 择合作单位时,尽量选择可以联系到的合作单位,建议具体选到三四级公司,不 要直接选择工程局且不能选择股份公司认证。

【分供商分类】分供商选择认证哪个类别,认证成功后,才能看到相应类别 的招标信息。

【分供商子类】、【商品类别】视公司具体经营业务选择,不影响投标。

(3)用户根据页面提示,填写公司信息,确认无误后,点击【下一步】;

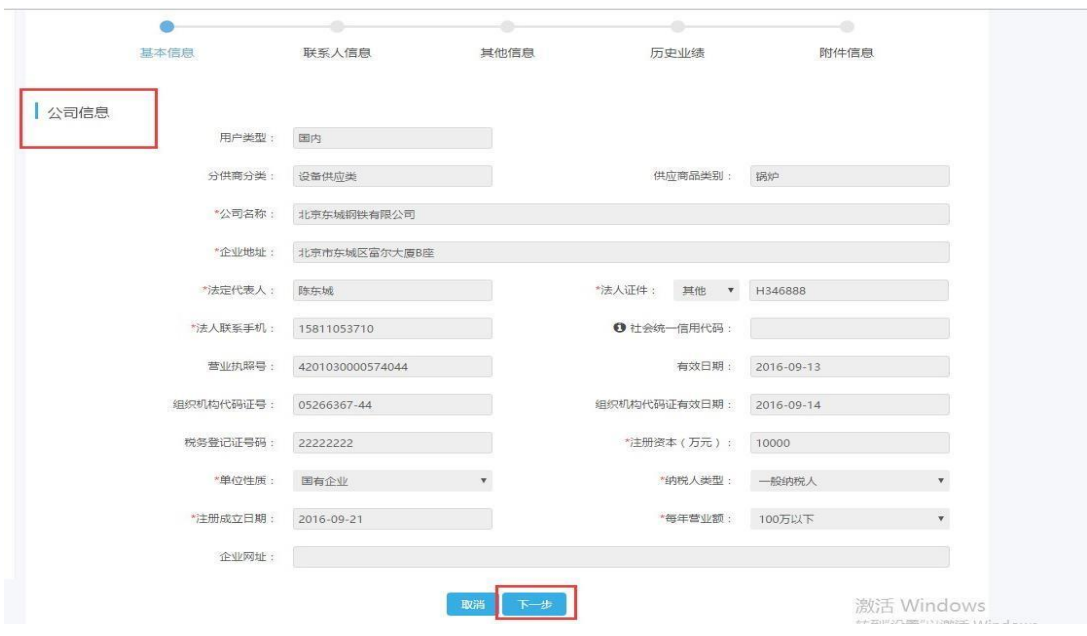

#### 【常见问题】

想完善公司信息有些是必填项,但是无法操作?

答: 此页面无法直接更改公司信息,请进入【店铺】-【注册信息变更】,点 击蓝色按钮【发起变更申请】。提交电商平台审核通过后,资料自动更新到认证信 息,供应商才能继续分供商认证。

(4)填写联系人信息、开户银行信息和公司主要管理人员情况,请完善相关 信息,确认无误后,点击【下一步】;

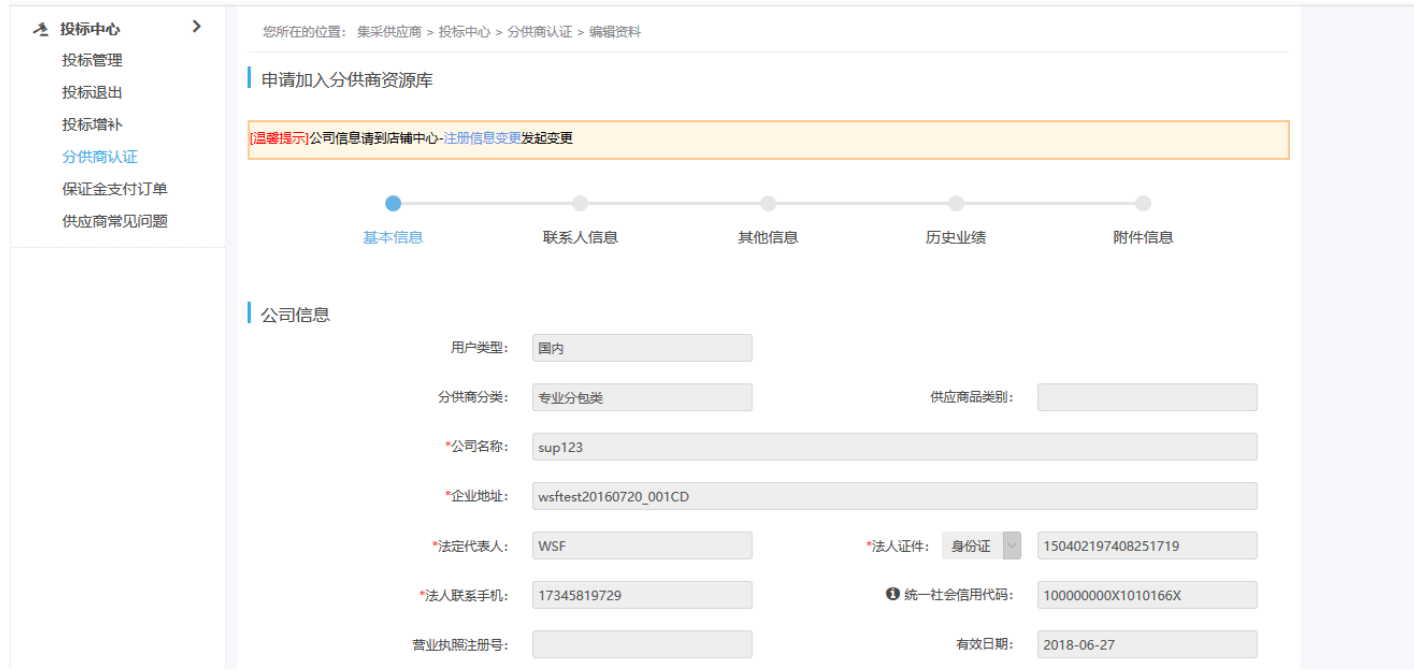

【常见问题】

为什么无法填写联系人和联系手机号?

答:具体操作:【店铺】—【认证信息变更】修改,信息同步更新到此页面(详 见章节 4.2)。

(5)根据页面提示,填写其他信息,确认无误后,点击【下一步】;

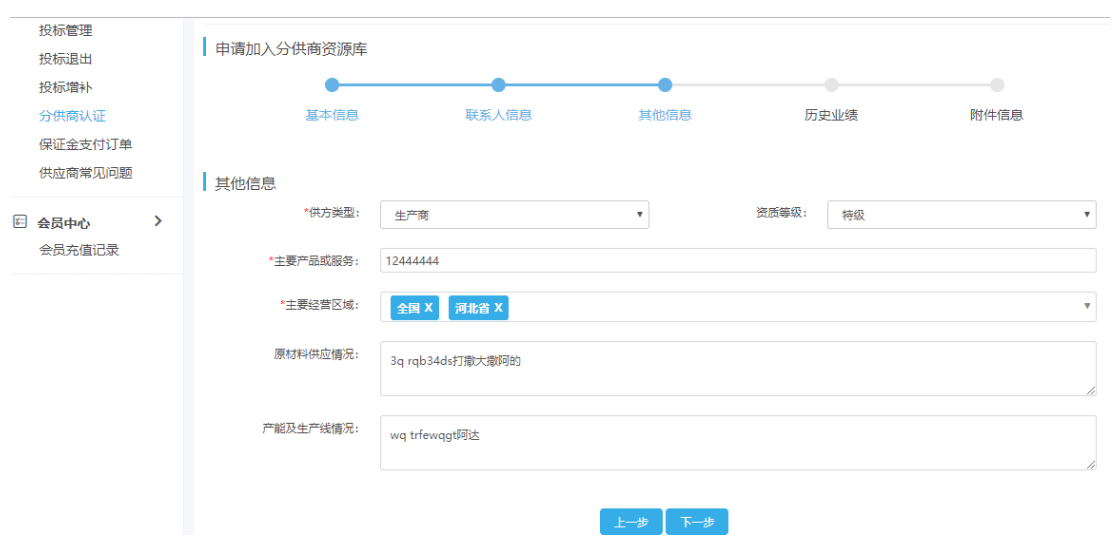

(6)填写历史业绩(选填项),如果没有,可直接点【下一步】跳过,如有 多条,可以点【添加】来增加,确认无误后,点击【下一步】;

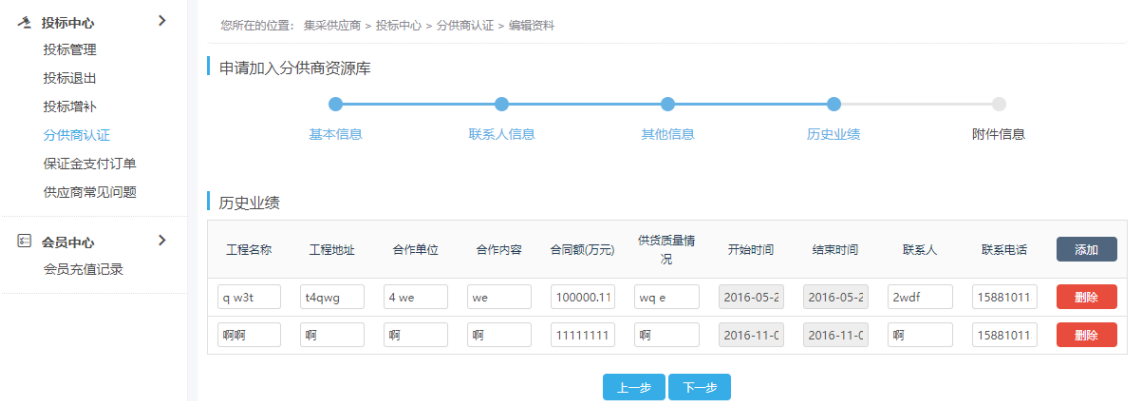

(7)根据页面提示,填写附件信息,确认无误后,勾选【注册免责声明】并 点击【提交申请】;

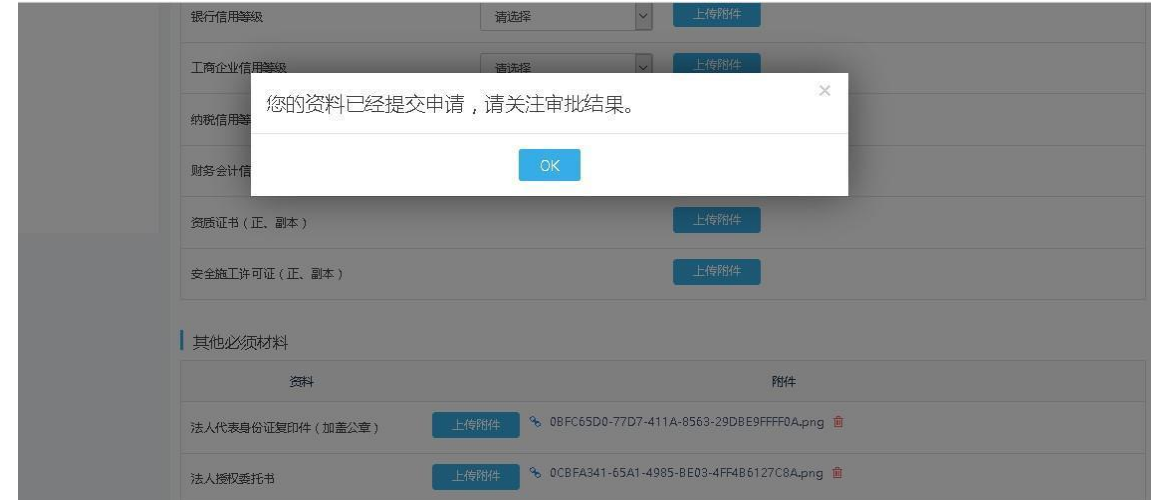

#### 【常见问题】

其他必须材料是必须要上传的吗?

答:不是,若有,可选择上传,没有可以忽略掉。建议联系合作单位,按照 合作单位要求上传。

#### 【注意】

分供商认证是由云筑网电商平台审核的吗?

答:不是,该审核由选择的(合作单位)招标方进行,平台不参与,如果供 应商急需审核,请自行联系合作单位。

#### 【状态解读】

供应商编辑中: 编辑了认证资料, 并未提交申请, 可点击【编辑资料】重新 修改后提交。

待合作单位认证:供应商已经提交了分供商认证申请,需等待选择的合作单 位审核:可点击【撤回】进行修改后重新提交。

合作单位认证中: 合作单位正在审核供应商提交的分供商认证申请资料;该 状态显示 30 天之后,方有撤回按钮。

合作单位认证成功:该类别的分供商认证已经认证成功,供应商可参与这个 类别下整个集团的公开招标。

合作单位认证失败:该类别的分供商认证失败,供应商可点击【编辑资料】 根据备注重新修改资料后提交申请。

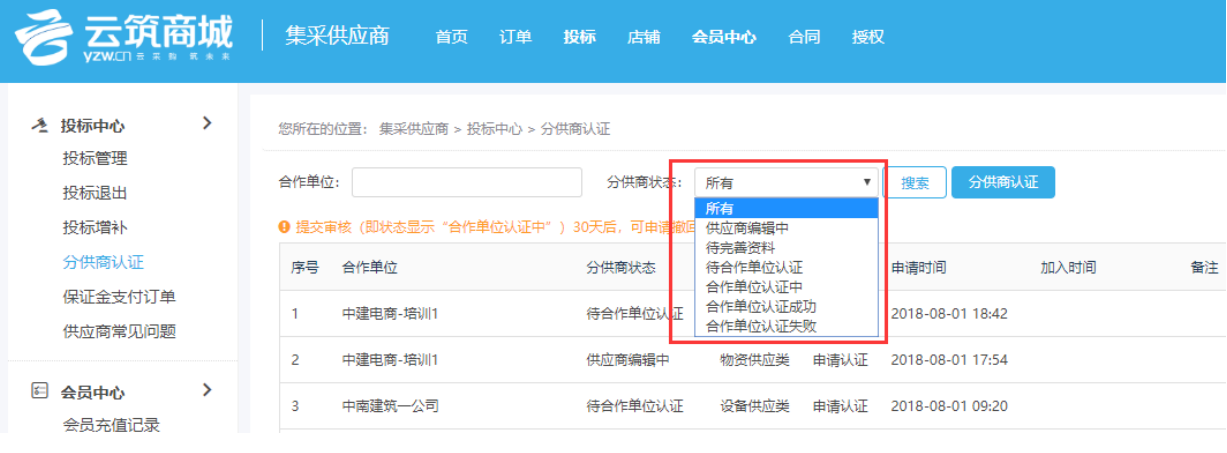

(8)变更子类

供应商认证成功后,如果需要变更子类,可按以下步骤进行:

1)点击蓝色【变更子类】,发起品类变更;

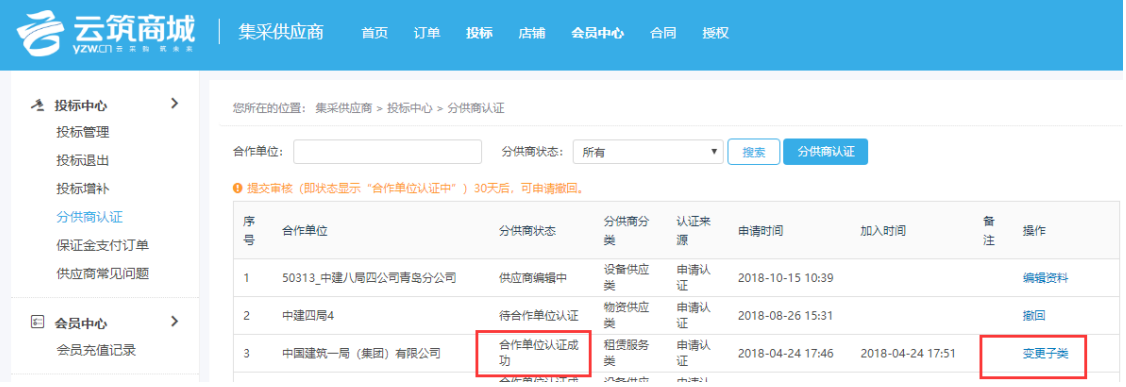

2)修改分供商子类和商品类别,确认无误后,点击蓝色【提交审核】,提交 成功后,该分类状态变为【类别变更审核中】,原准入单位进入相应页面进行审核, 审核通过后,变更即刻生效。

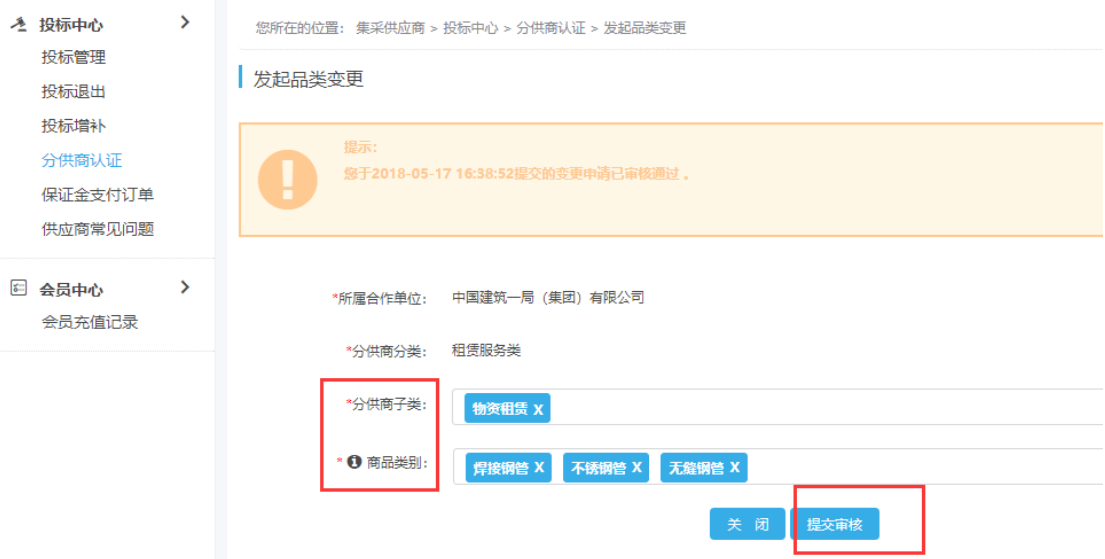

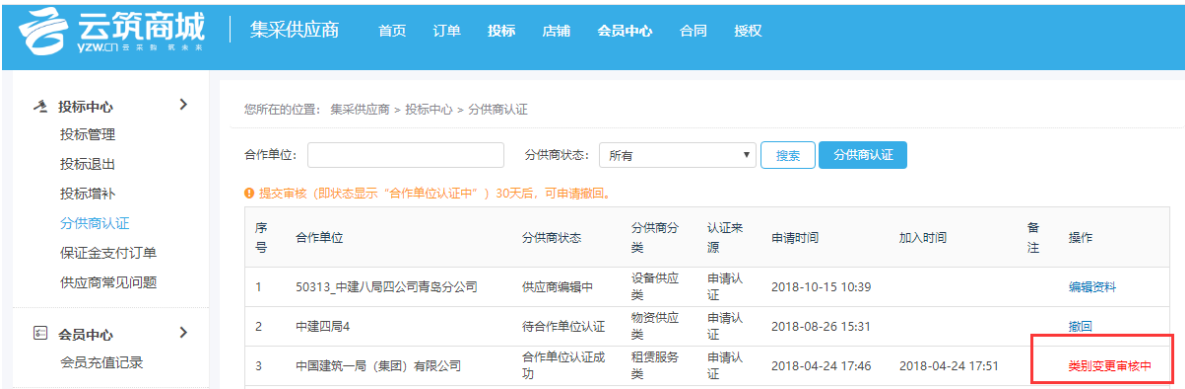

(9)邀请来源

【申请认证】指供应商在分供商认证页面,主动发起的认证申请;

【邀请认证】是指分供商某一类别认证成功之后,招标方在【友商宝】—【分 供商资源库】中,将该分供商该类别加入自己本级库。

分供商认证【常见问题】

▶分供商状态一直处于"待合作单位认证",怎么加快进程?

答: 状态为"待合作单位认证"可以点击【撤回】, 重新选择合作单位重新提交认 证;若状态为【合作单位认证中】,需要在该状态显示30天后申请撤回。

我已经认证过"专业分包"了,怎么把"专业分包"修改为"劳务分包"? 答:不能修改,只需要再走同样的流程,认证一次"劳务分包"。

我的物资类别之前是中建七局认证的,现在想和中建五局合作,怎么办?

答:不影响,每个认证只需要认证一次,认证通过就可以参与中建集团下相 应类别的所有"公开招标"了。如需参与"邀请招标",联系招标方把供应商从"分 供商资源库"加入到本级库即可。

#### <span id="page-15-0"></span>2.3 第三步:投标管理

在投标管理中,供应商可完成整个投标流程,其中投标业务流,共分几个阶 段展现:查看招标信息、签收公告、上传报名资料、签收招标文件、上传投标文 件、调价、接收招标结果。

【操作提示】分供商认证审核通过后,才能进行投标操作。 具体步骤如下:

(1)根据搜索条件搜索目标招标任务,点击招标名称进入;

公开招标:供应商已通过的分供商认证类别下所有【可报名】状态的招标信 息。

邀请及参与:供应商已经参与报名和招标方邀请供应商参与投标的招标信息。

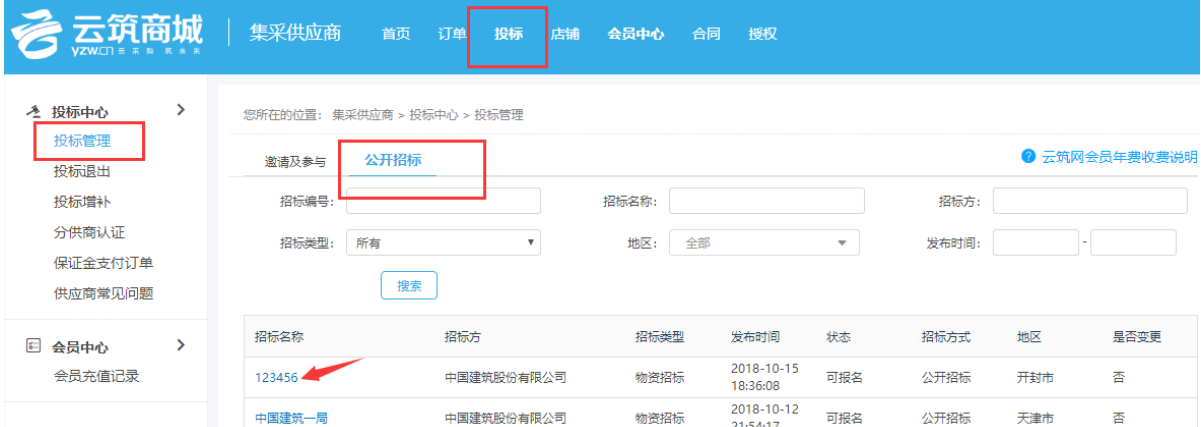

【常见问题】

我错过了报名时间,怎么办?

答:错过报名时间,不能参加投标,如有必要,联系招标单位变更报名截止 时间,便可继续操作。

(2)点击【签收公告】,根据要求上传相应附件,点击【我要报名】;

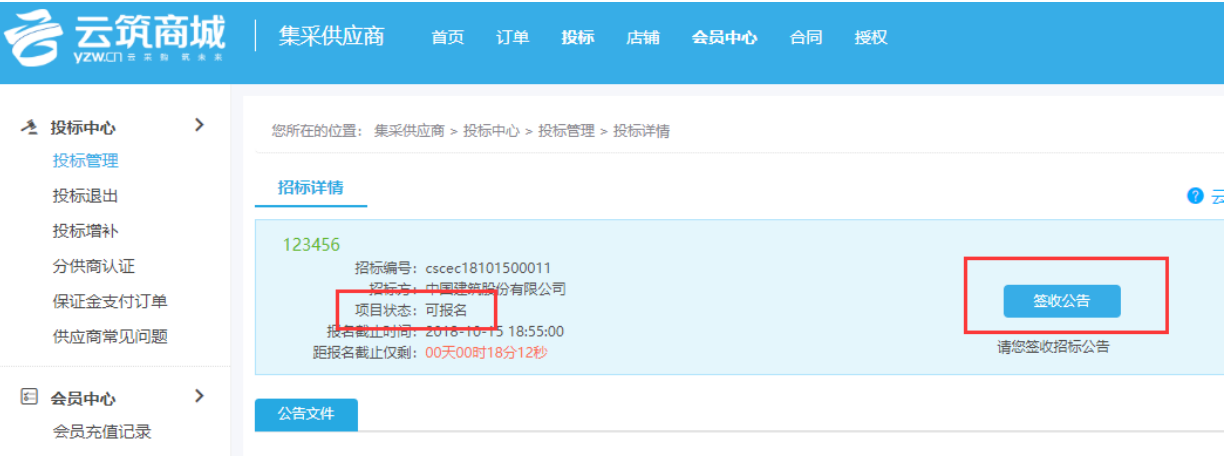

重新提交:在报名时间截止之前可以重新修改提交报名资料;

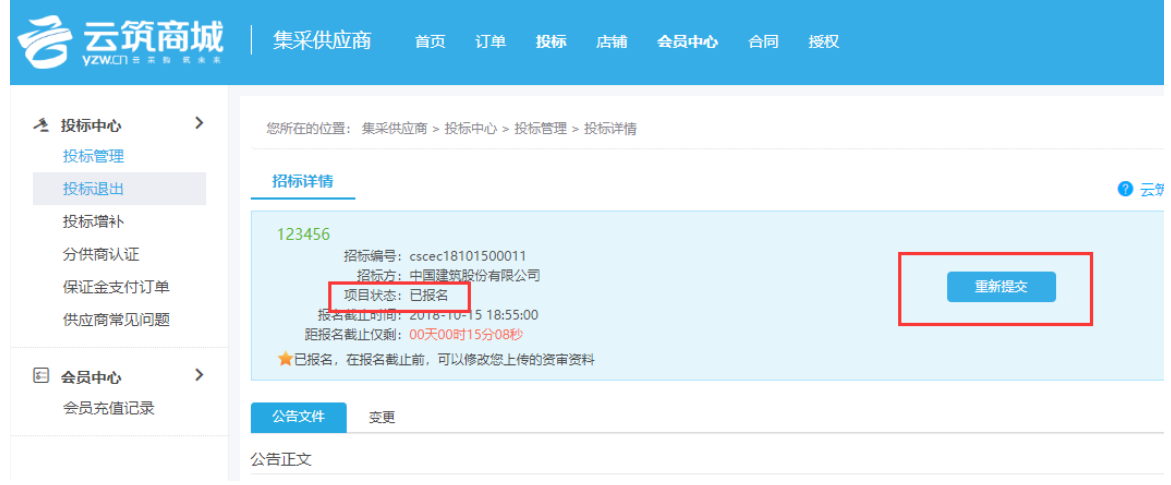

# 变更:可以查看招标方发起的相关变更内容;

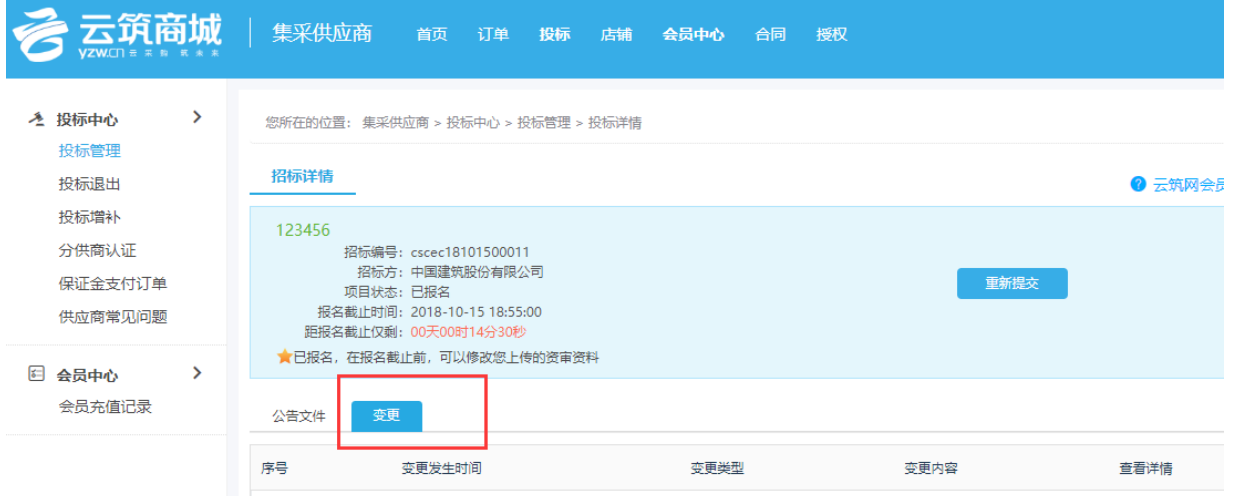

(3)查看资格审核结果

# 【注意】

只有通过资格审核,才可以进行接下来的投标操作。

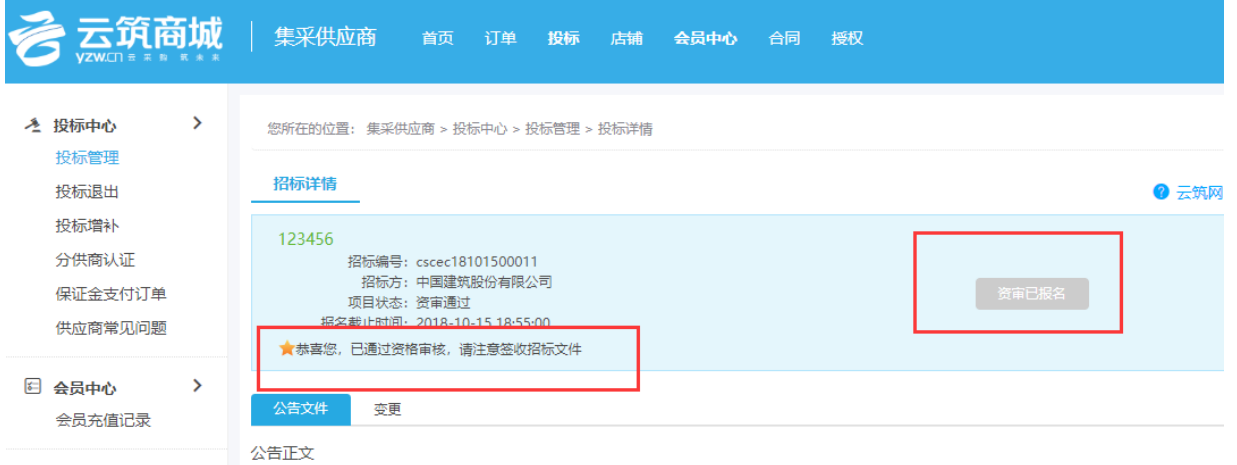

(4)签收招标文件:招标方发布招标文件后,供应商方可继续操作,点击 【签收招标文件】;

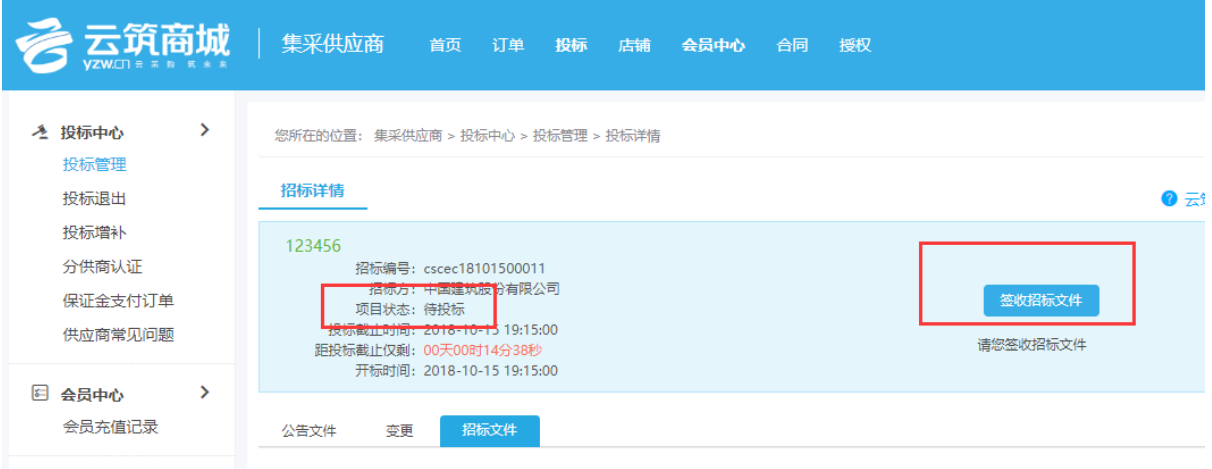

(5)在【我的投标文件】填写报价并上传相关附件后,点击【投标】;

#### 【注意】

若招标方设置有保证金缴纳,签收招标文件之后,需先缴纳投标保证金, 方可投标。(具体请参考供应商保证金操作手册)

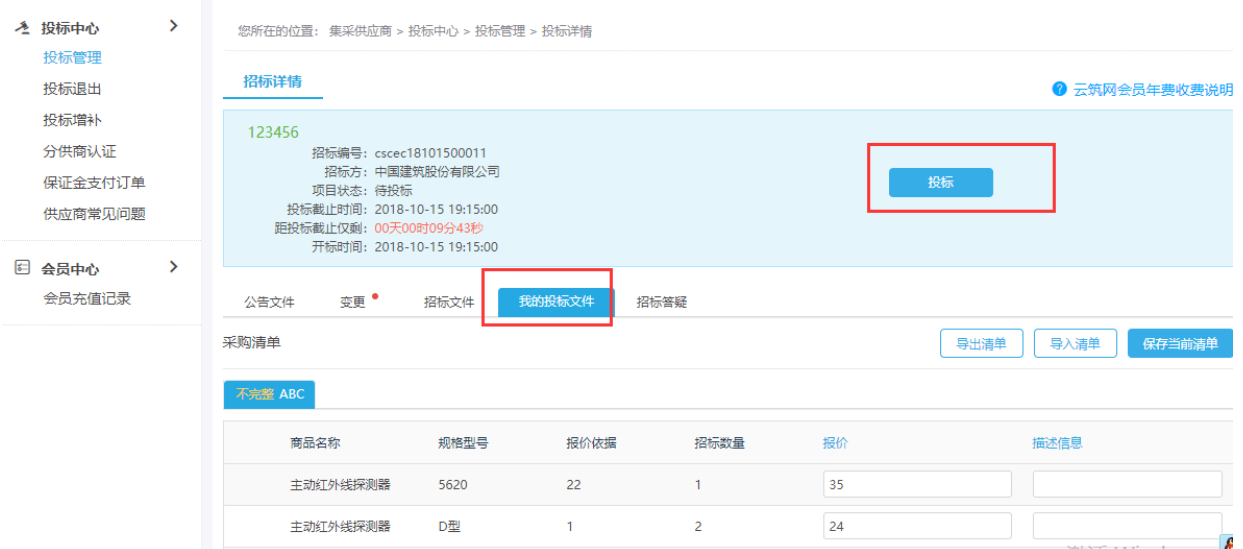

(6)项目状态更新为已投标,投标成功;投标时间截止前,都可以重新修改 投标附件资料,再点击投标;投标截止,无法再做操作。

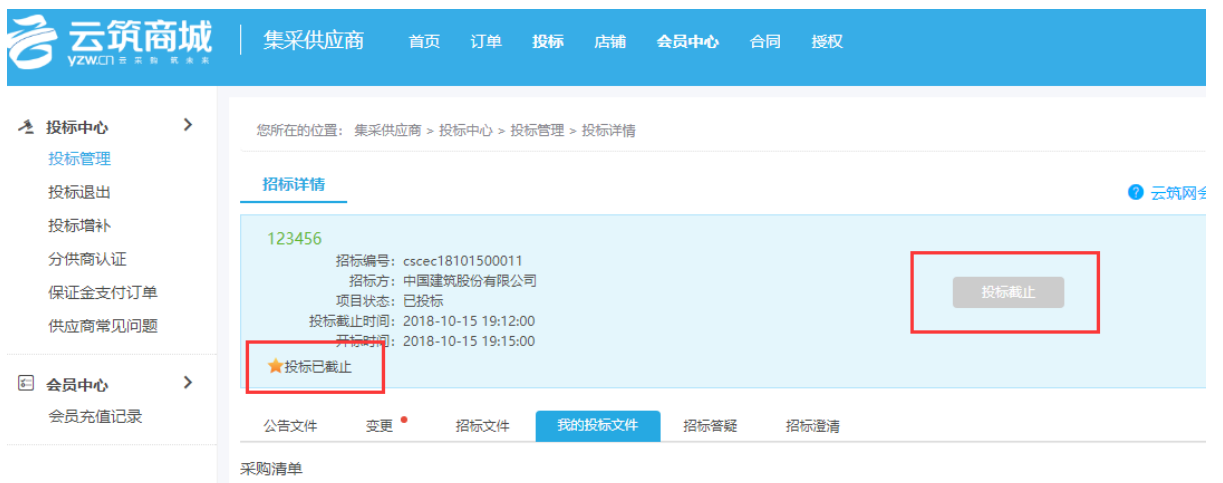

(7)调价中

入围调价的供应商会进入调价阶段,待招标方发起调价后,系统会以短信形 式通知供应商进行调价,供应商确认是否调价。

若确认调价,修改报价(也可以不做修改)及其他附件资料后点击【提交本 轮调价】,调价时间截止之前,都可以重复修改价格重新提交;

若不进行调价,则点击【放弃调价】,一旦放弃提交,则无法再做任何操作。 【注意】

如果有多个清单,请分别修改价格,提交调价。

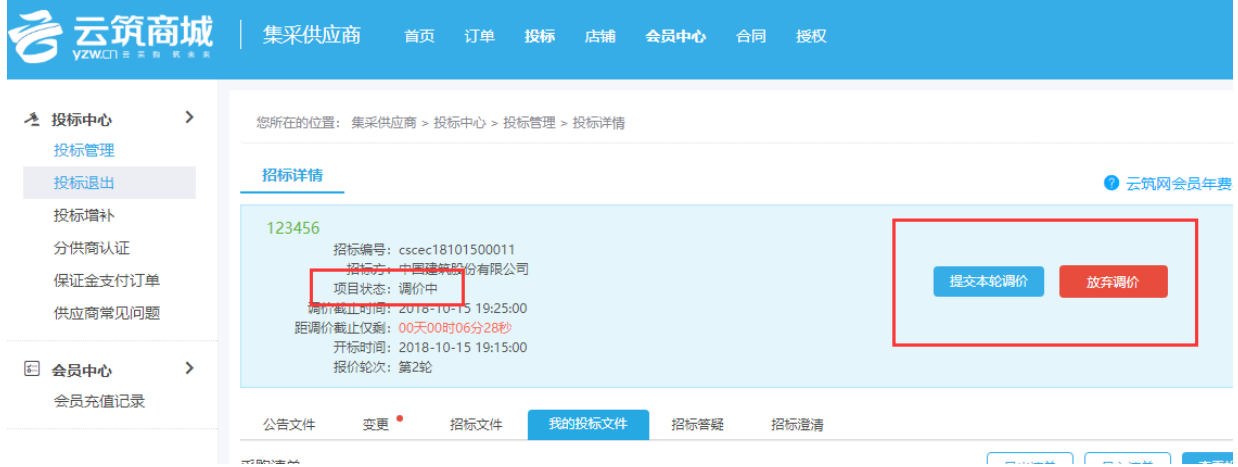

(8)点击【签收招标结果】,即可查看是否中标;

#### 【注意】

若招标方设置有保证金缴纳,投标方签收招标结果之后则需缴纳剩余履约 保证金后续方可签订合同。(具体请参考供应商保证金操作手册)

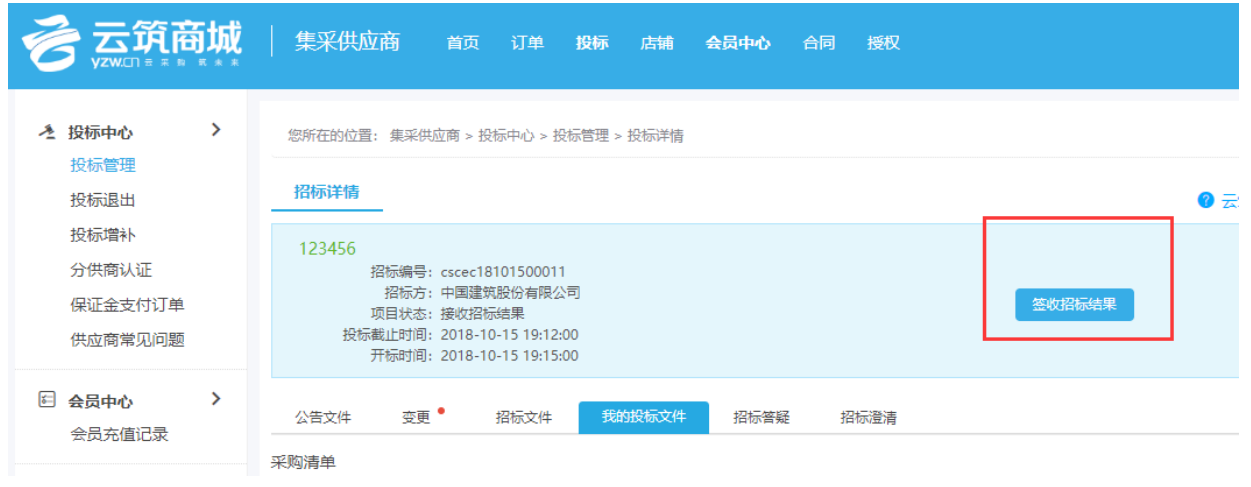

供应商投标【常见问题】

想要参加某个类别的公开招标,为什么投标管理中搜不到该招标任务呢? 答:a 核实供应商获得的招标名称或者编号是否准确;

b 核实该招标任务是否属于报名中的状态,有可能是报名时间已经截止。

c 核实是否已经通过这个类别的分供商认证。

被邀请招标,但是供应商找不到招标项目信息呢?

答:供应商有多个账号,招标方邀请到其他账号去了,请询问招标方邀请的 是哪个账号。

正在参与一个投标项目,能看到招标项目信息,但是没有操作的按钮,怎 么处理?

答:报名账号和此时登录的账号不一致,请用报名账号登录操作。

要参加一个招标,但是招标方说邀请不到我们?

答:a 核实邀请的账号是否正确,有可能邀请到子账号,而子账号被公司主 账号禁用了;

b 核实供应商是否通过了该类别的分供商认证;

c 核实供应商是否在招标方的本级库。

供应商投标时,忘记上传投标附件了,怎么办?

答:在投标截止时间前,所有的投标信息都可以修改,如果忘记上传投标附 件,在页面下方我的投标附件处,上传附件,然后点击【投标】即可。

# 第 3 章 账号密码管理

## <span id="page-21-2"></span><span id="page-21-1"></span><span id="page-21-0"></span>3.1 忘记账号

请在云筑网首页/云筑商城首页登录界面点击【忘记账号】,填写公司名称, 接收邮箱及接受短信的联系电话,按照要求上传营业执照和法人身份证附件,点 击提交。

#### 【注意】

此处填写的邮箱和手机指接收账号联系方式,不是注册预留的手机号和邮箱。

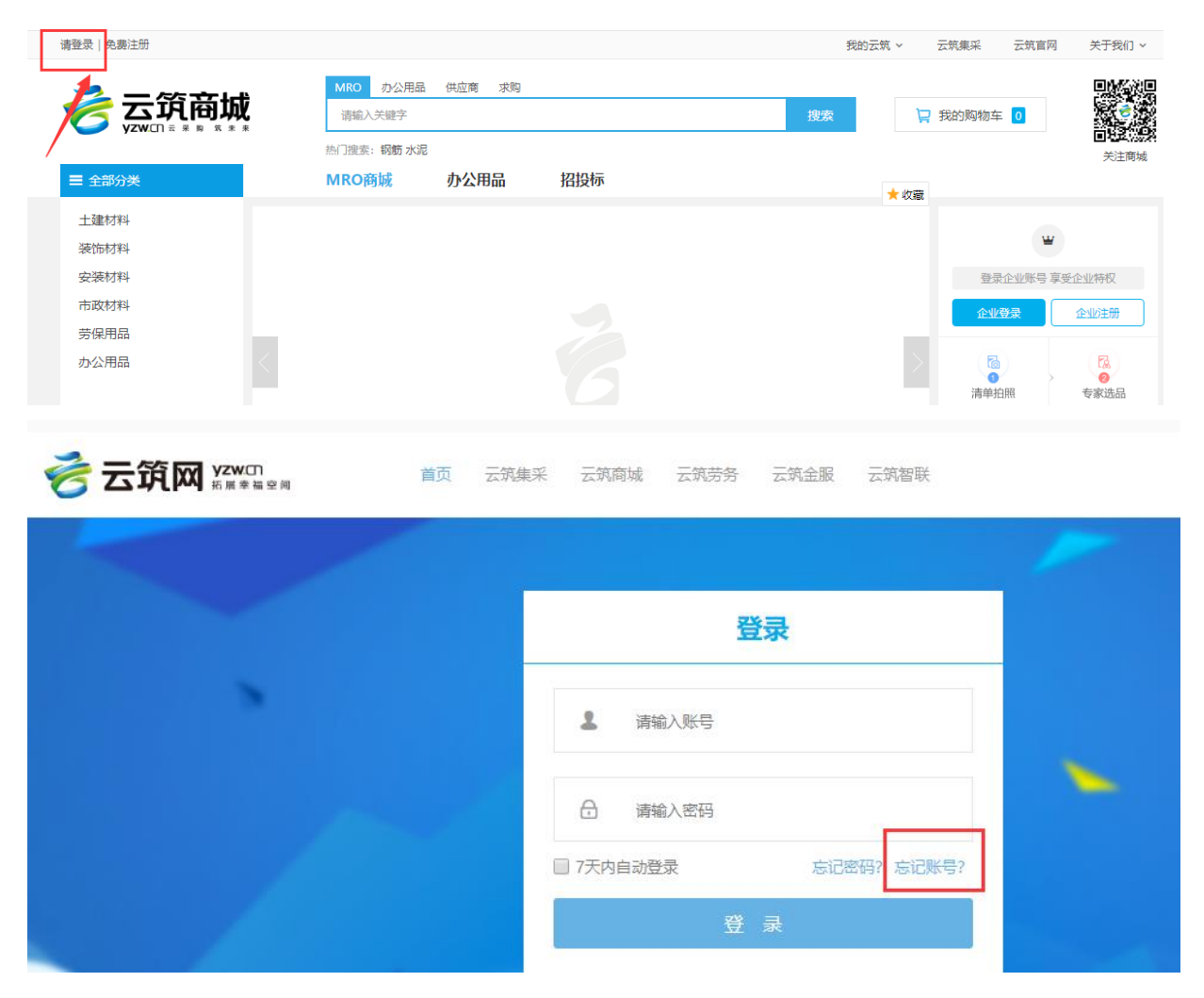

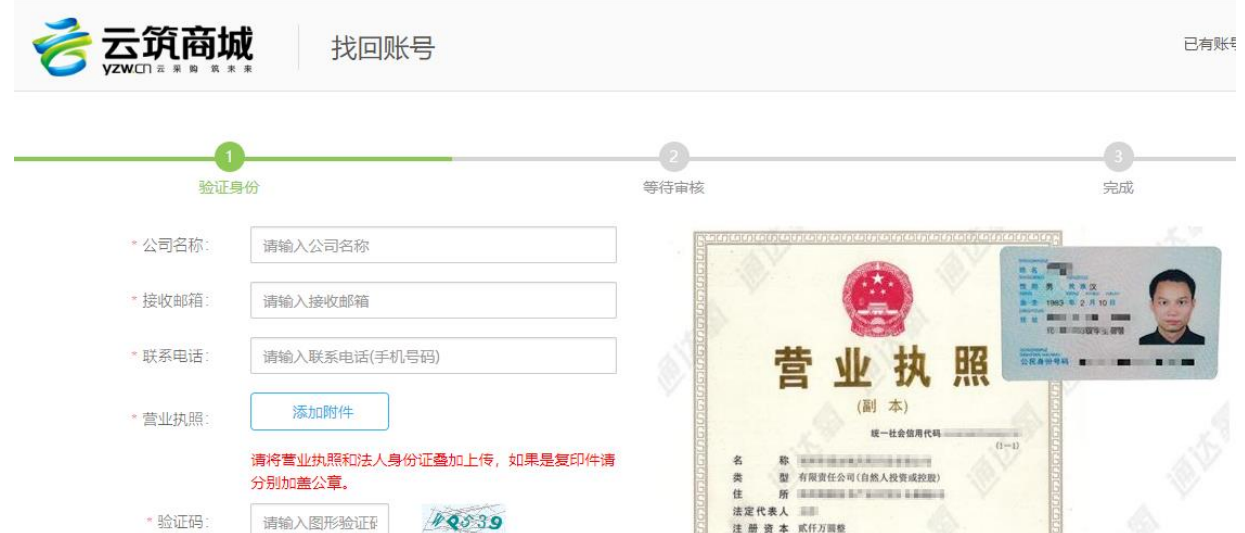

#### <span id="page-22-0"></span>3.2 注销账号

我公司在云筑网注册时,提示公司名已被注册,可以注销重新注册吗?

答:一个公司只能注册一个账号,不能注销,若不记得当时注册账号,请找 回账号(详见章节 3.1 [忘记账号\)](#page-21-2)

#### <span id="page-22-1"></span>3.3 主子账号区别

#### 3.3.1 主账号

(1)由供应商注册创建,只有主账号可以进[行分供商认证\(](#page-9-2)详情见章节 2.2)、 [注册信息变更](#page-26-3)(详情见章节 4.1) 和认证信息变更(详见章节 4.2)

(2)主子账号都可参与投标,主账号有查看子账号投标数据的权限,但无法 干涉操作。

#### 3.3.2 子账号

子账号由主账号登录供应商后台创建(详情见章节 4.6),可以参加投标、合 同以及创建产值单等业务;但是无法查看到主账号和其他子账号的投标等业务。

#### <span id="page-22-2"></span>3.4 忘记密码

若用户忘记密码,可通过点击登录界面中的【忘记密码】,找回密码,具体操 作如下:

(1)登录云筑网首页/云筑商城,点击网页左上角【登录】;

|                                  | 请登录<br>免费注册 |                                           |      |     |    | 我的云筑 ~ | 云筑集采      | 云筑官网          | 关于我们 >                 |
|----------------------------------|-------------|-------------------------------------------|------|-----|----|--------|-----------|---------------|------------------------|
| 云筑商城<br>$YZWCD = R$ a $R \neq R$ |             | 办公用品<br>供应商<br>求购<br><b>MRO</b><br>请输入关键字 |      |     | 搜索 |        | □ 我的购物车 0 |               | 興修姆                    |
|                                  |             | 热门搜索:钢筋水泥                                 |      |     |    |        |           |               | 82.O<br>关注商城           |
|                                  | 三 全部分类      | MRO商城                                     | 办公用品 | 招投标 |    | ★收藏    |           |               |                        |
|                                  | 土建材料        |                                           |      |     |    |        |           |               |                        |
|                                  | 装饰材料        |                                           |      |     |    |        |           | ₩             |                        |
|                                  | 安装材料        |                                           |      |     |    |        |           | 登录企业账号 享受企业特权 |                        |
|                                  | 市政材料        |                                           |      |     |    |        | 企业登录      |               | 企业注册                   |
|                                  | 劳保用品        |                                           |      |     |    |        |           |               |                        |
|                                  | 办公用品        |                                           |      |     |    |        | 圖<br>清单拍照 |               | 恳<br>$\bullet$<br>专家选品 |

#### (2)点击登录页面的【忘记密码】;

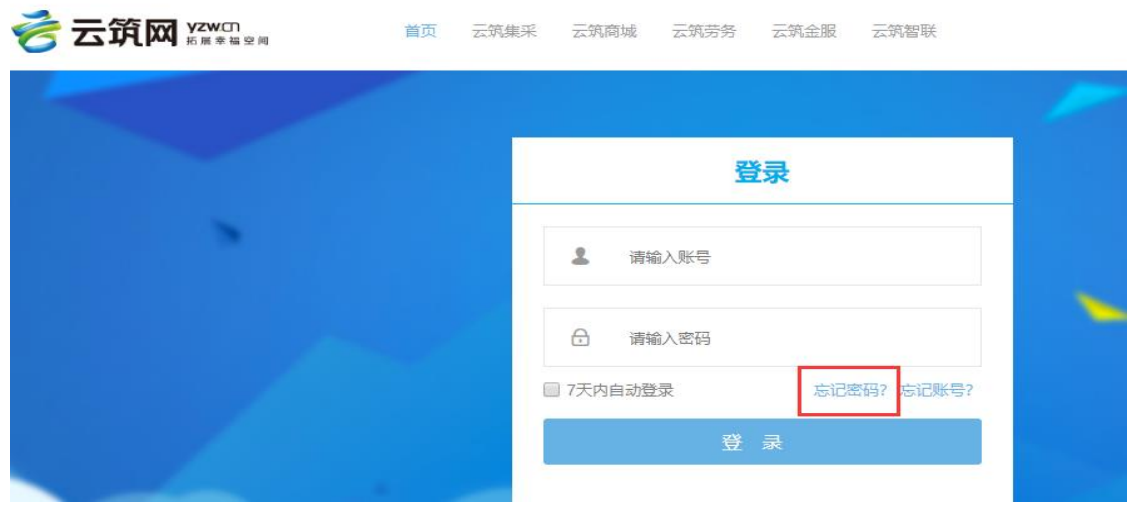

(3)进入密码找回页面后,根据页面提示,有两种方式找回密码。 一是通过手机号找回密码;二是通过授权书找回密码。

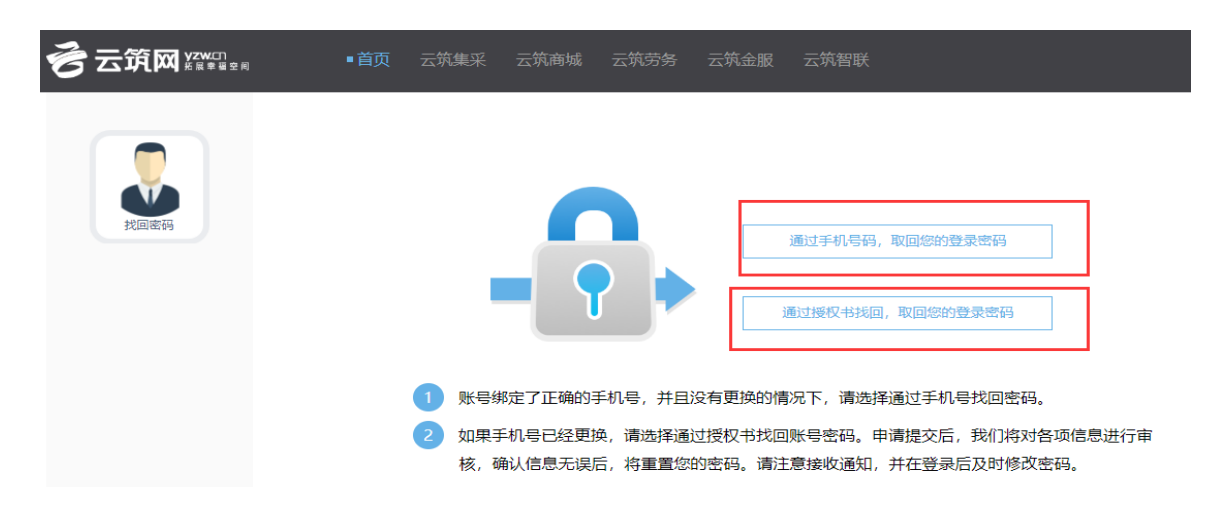

第一种方法:建议如果账号绑定了正确的法人手机号并且没有更换的情况下, 请选择通过【手机号】找回。

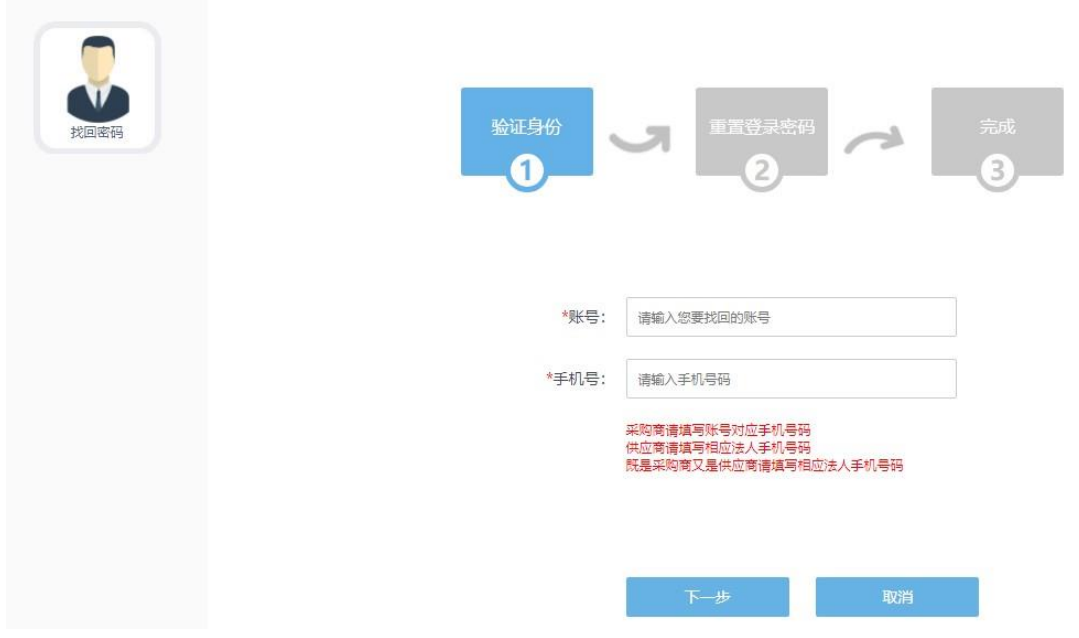

第二种方法:如果绑定的法人手机号忘记或者已更换,请选择【授权书】找 回,填写【最新法人手机号】,下载平台提供的授权书模板填写完整后上传附件提交, 审核会在 2 个小时(工作日)处理。处理完毕后,系统会通过短信发送审核结果至最 新法人手机号。

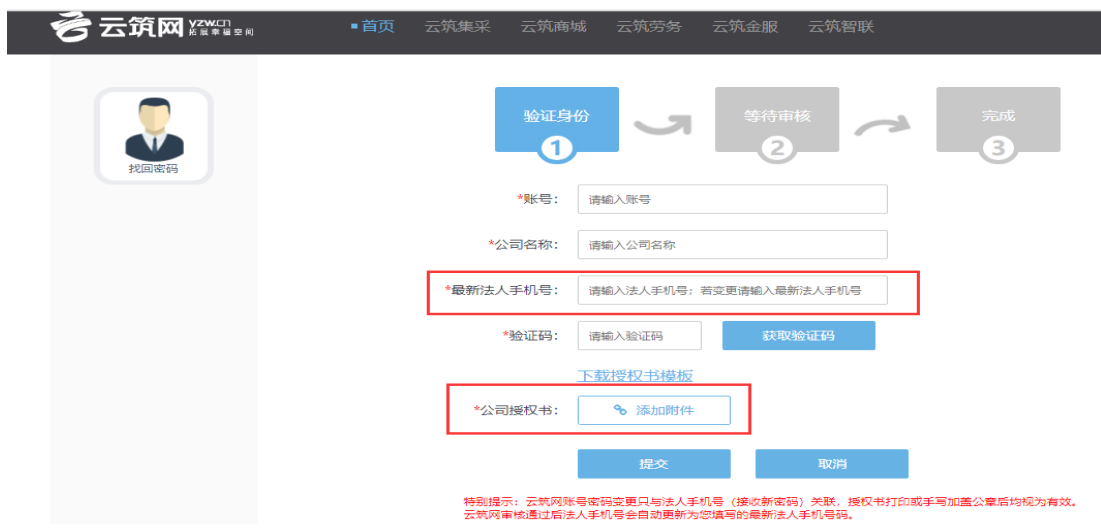

#### 【注意】

红色箭头处如果放置身份证复印件,需要单独在身份证复印件上加盖公章。

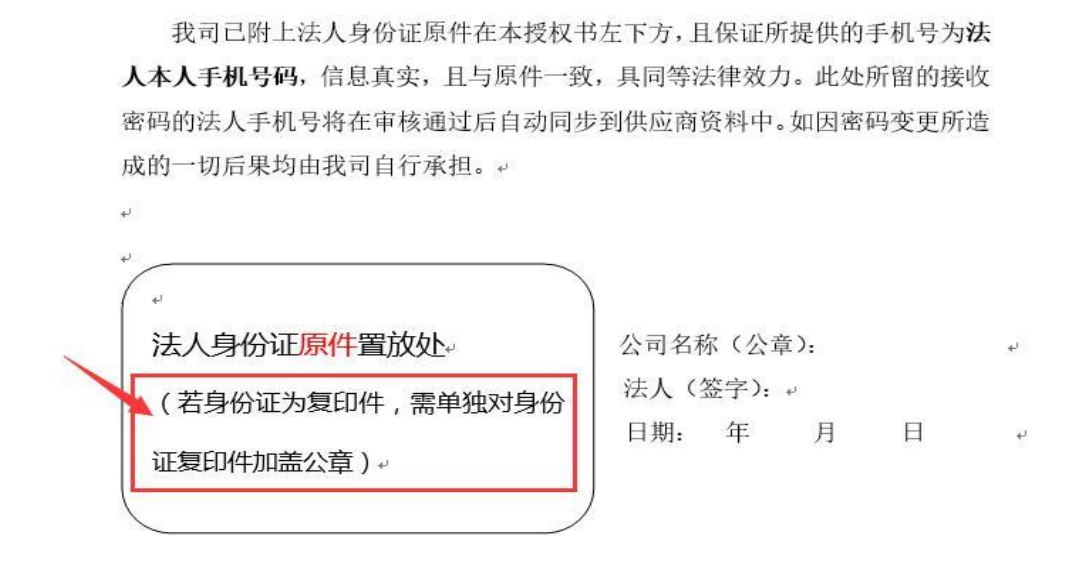

## <span id="page-25-0"></span>3.5 手机收不到验证码

(1)检查登录网址是否带有 16000, 这是测试网站,收不到验证码。请登录 云筑网官网网站为 [www.yzw.cn](http://www.yzw.cn/)[;](http://www.yzw.cn/)

- (2)检查是否点击了蓝色按钮【获取验证码】;
- (3)检查手机是否设置了拦截短信,手机是否停/关机;
- (4)建议最好使用谷歌、火狐、360 极速浏览器操作;
- (5)请致电短信供应商 400-7797-255 核实处理。

# 第 4 章 供应商信息管理操作

## <span id="page-26-3"></span><span id="page-26-1"></span><span id="page-26-0"></span>4.1 注册信息变更(主账号专用)

只有主账号有权限进行注册信息变更,进入店铺-注册信息变更,点击【发起 变更申请】,修改公司及法人信息等资料。带\*号为必填项,必须填写完整才能提 交,由电商平台在 2 个工作日内进行审核。

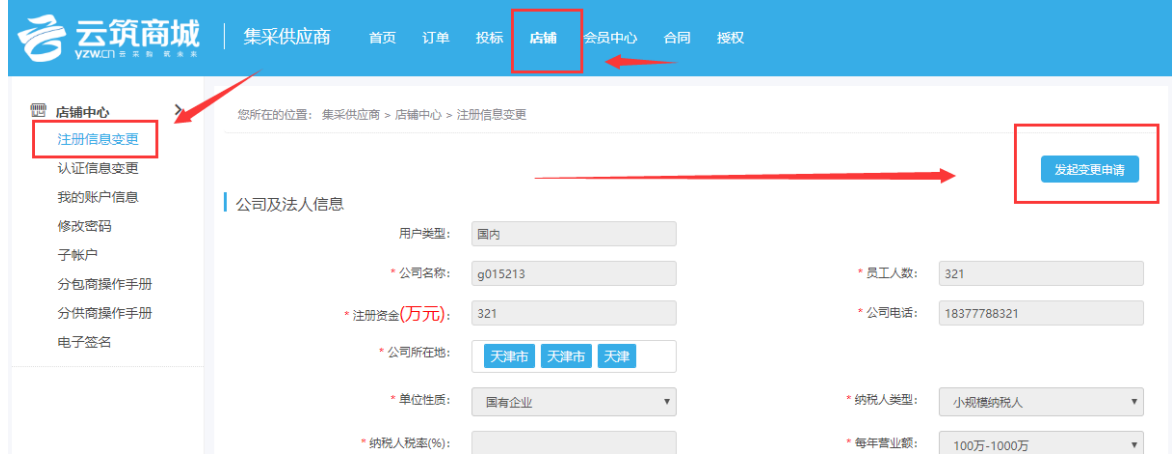

## <span id="page-26-2"></span>4.2 认证信息变更

认证信息即供应商在进行分供商认证时填写的企业信息、企业资质信用、其 他必须材料等资料。请按页面提示规范完善资料,页面必填信息都必须填写才能 提交。

【审核单位】由最后提交时选择的审核单位进行审核,电商平台不参与。

【法人电话无法修改】公司信息部分需要前往注册信息变更(详情见 4.1) 进行操作,审核通过后,信息同步更新。

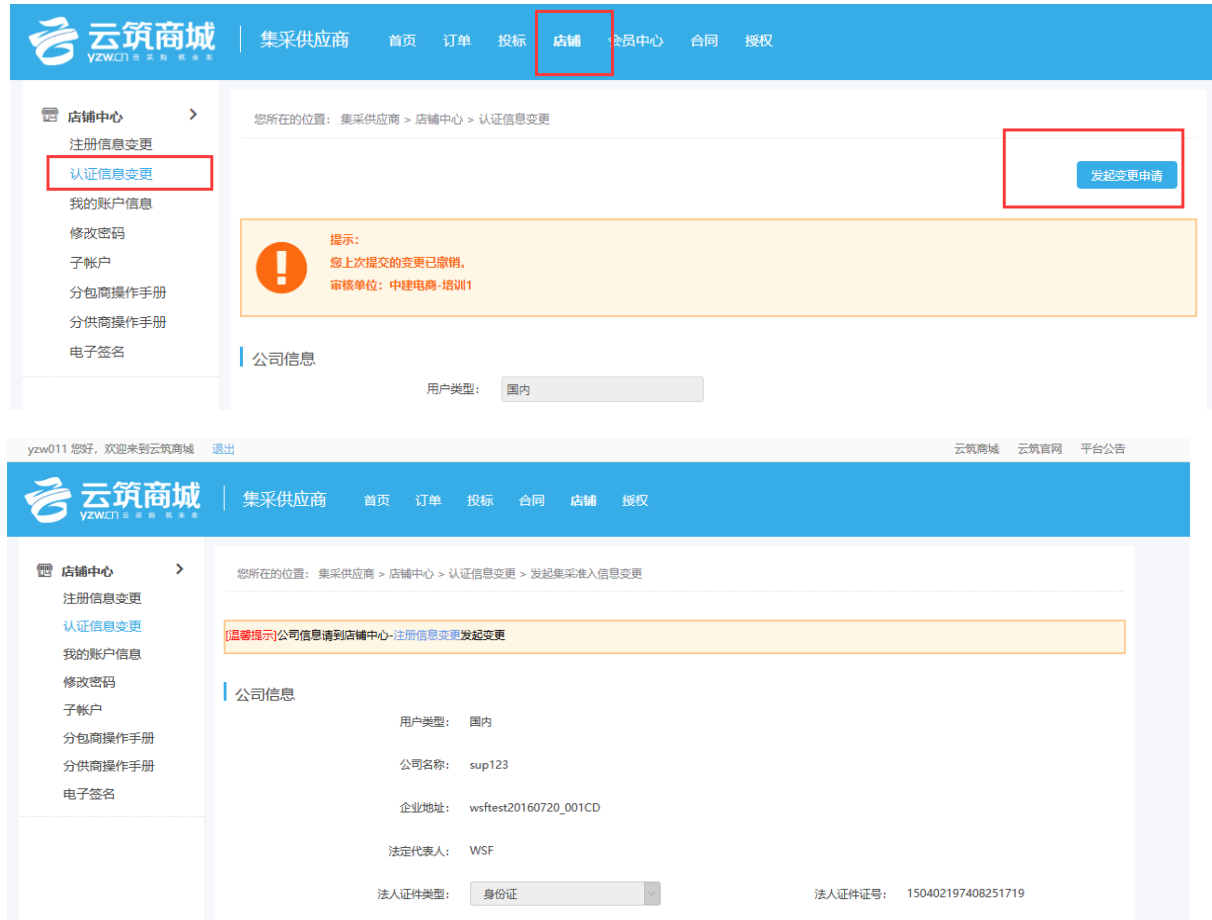

# <span id="page-27-0"></span>4.3 我的账户信息

我的账户信息默认注册该账号的联系人基本信息,可在此处进行查看。 【注意】:为方便联系人及时接收平台短信通知,此处手机号更改需要接收 验证码。

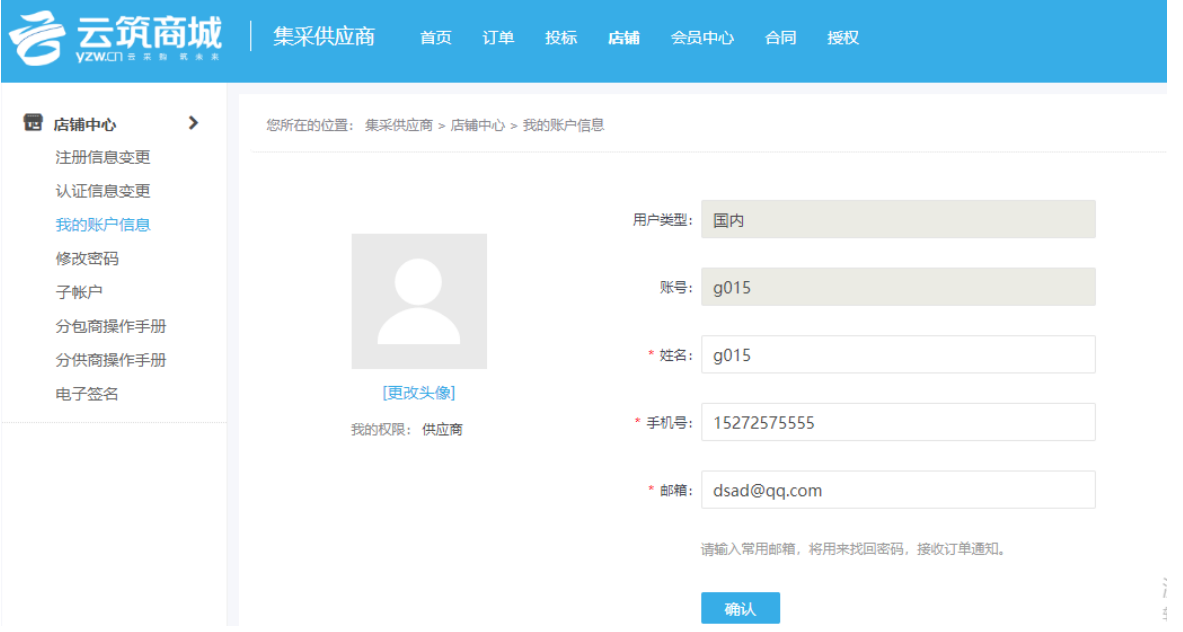

# <span id="page-28-0"></span>4.4 修改密码

供应商在账号密码可正常登陆的情况下,可在此页面修改密码。若此处绑定 的手机不再使用或者是固话无法接收验证码,请退出登录,在登录界面点击【忘 记密码】,通过授权书方式找回密码来变更法人手机号和密码。

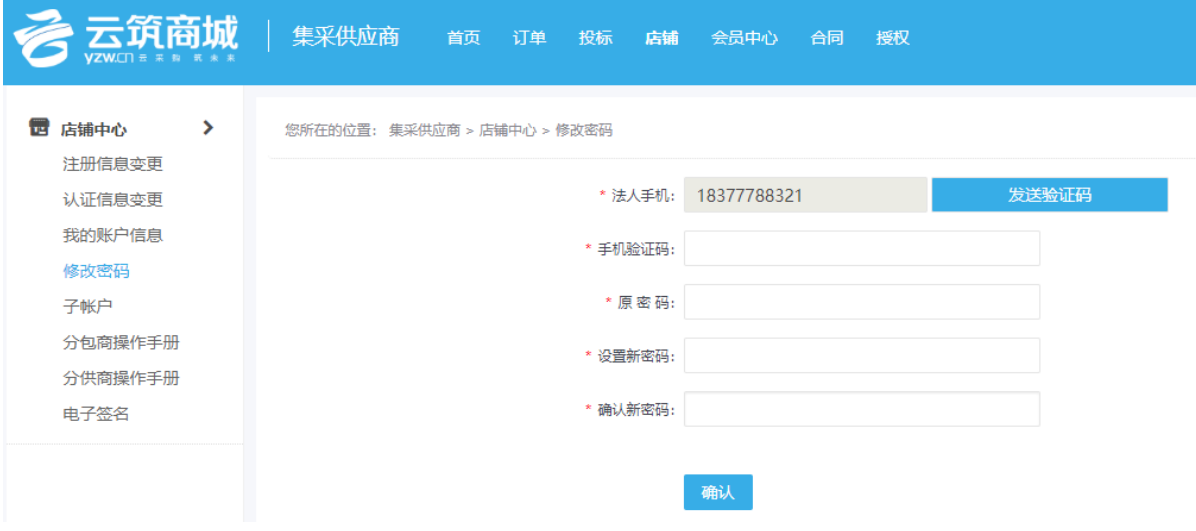

## <span id="page-28-1"></span>4.5 管理子账户

登录供应商主账号可以看到【子账户】的菜单并新增子账户,还可以对已增 加的子账户进行禁用或启用操作,具体操作如下:

(1)进入子账户管理页面,点击【新增】;

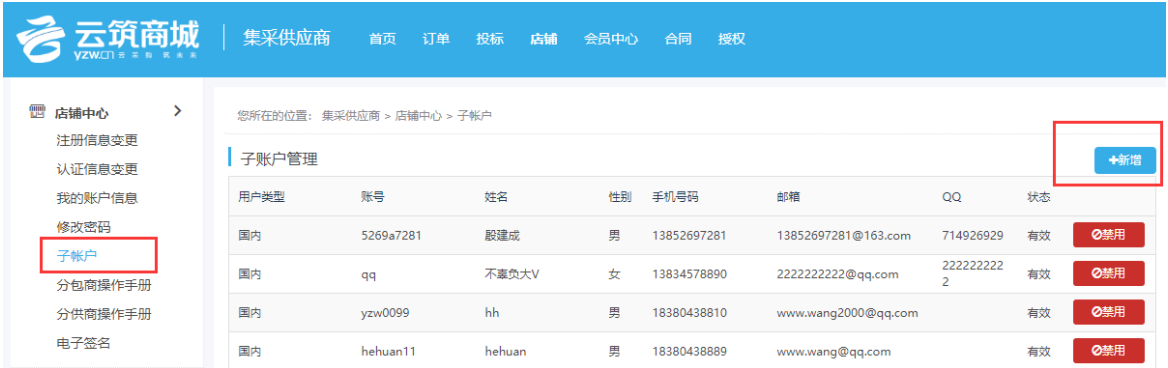

(2)根据页面提示,填写子账户的相关信息,完成后点击【保存】;

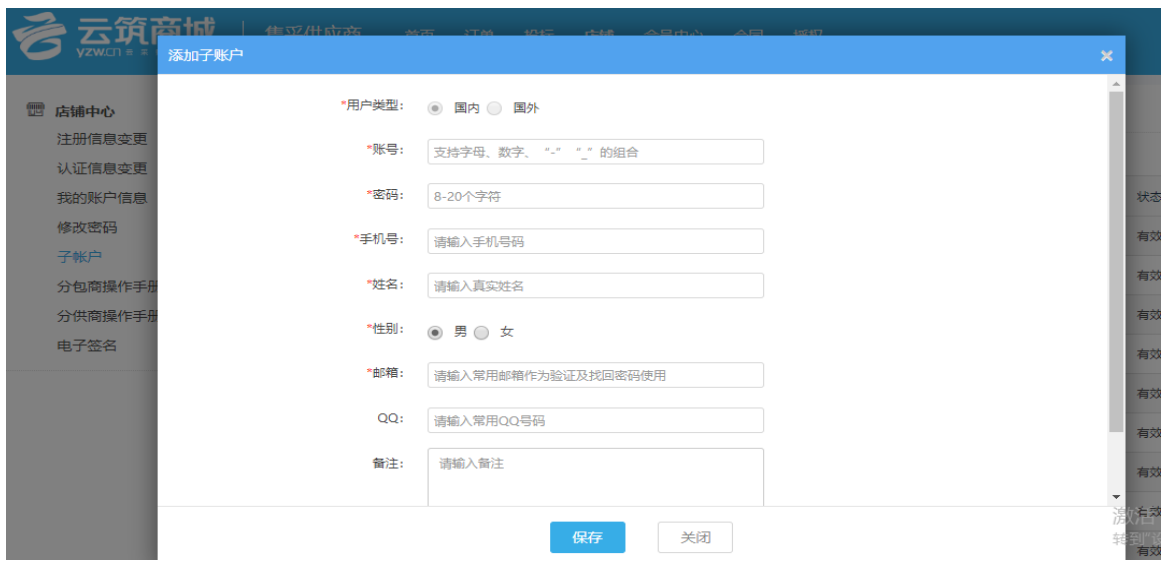

【禁用】对子账户进行禁用的操作,此操作会强行中断子账户正在进行的业 务,但不会造成子账户的数据缺失。禁用后的子账户将无法登录平台,禁用、启 用可以随意切换,没有次数限制。

【注意】账号一经设置,联系人信息只能登陆子账户在我的账户信息处修改, 修改后会同步至主账号-子账户处。

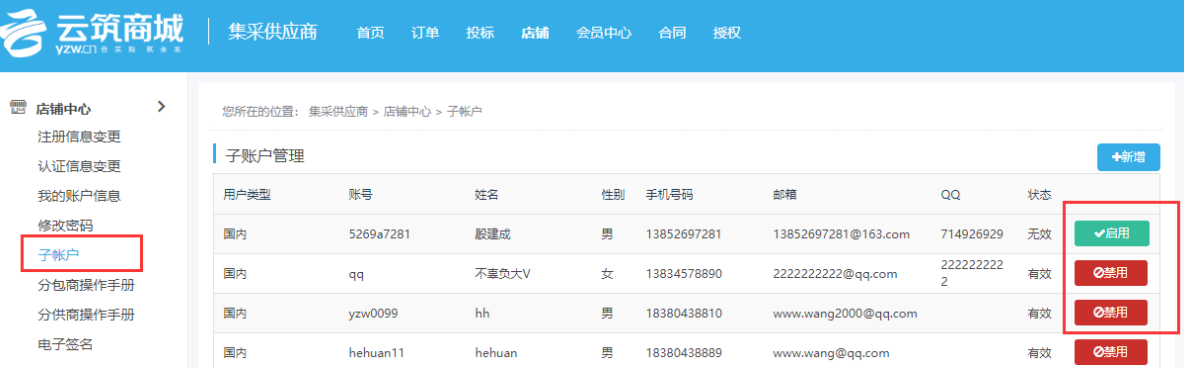

# <span id="page-30-2"></span>第5章 合同订单管理操作(新手必读)

<span id="page-30-0"></span>招标方后台根据招标对应合同下单后,需要供应商在【合同订单管理页面】 对订单进行【确认】【发货】等操作。

#### <span id="page-30-1"></span>5.1 订单发货管理(物资、设备、专业服务、租赁服务专用)

#### 5.1.1 确认订单及发货

(1)供应商进入【订单】-【合同订单管理】-【待确认】找到需要确认的 订单,在操作位置进行确认、取消订单或拒绝操作;

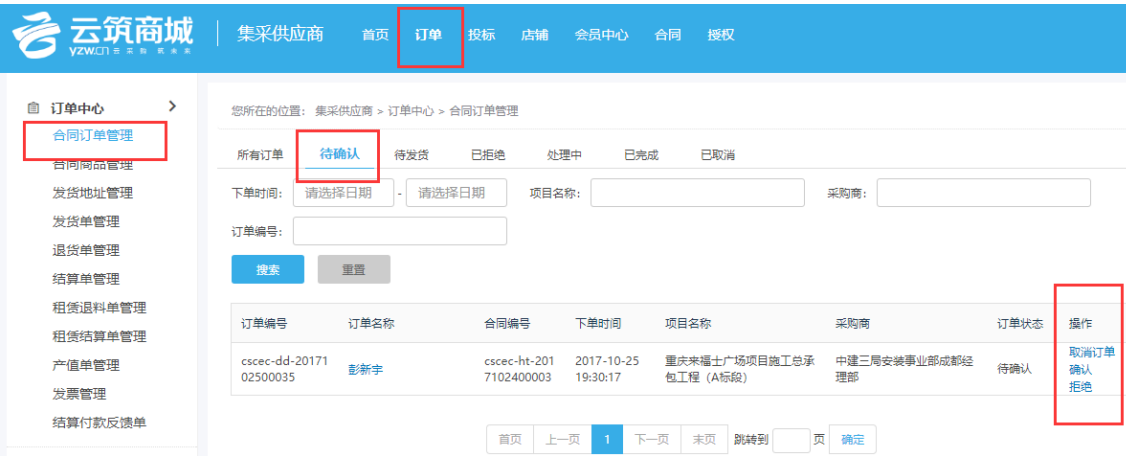

【常见问题】

招标方已下单并审批通过,供应商可以看到订单信息,但无法操作?

答:这种情况是供应商中标账号和登录账号不一致,招标方可在订单信息页 面点击供应商名称,核实中标账号。

(2)确认后,前往【待发货】页面可进行【发货】操作;

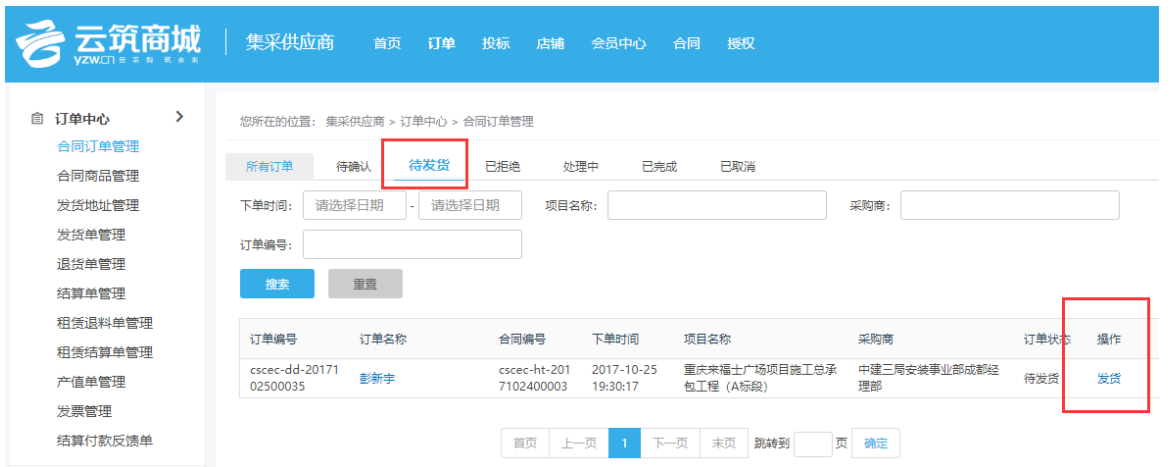

(3)点击【发货】,填写发货单,点击【提交发货】,此时订单状态变为"处 理中";若有需要,供应商可再次发货;(每次发货都会生成一张发货单)

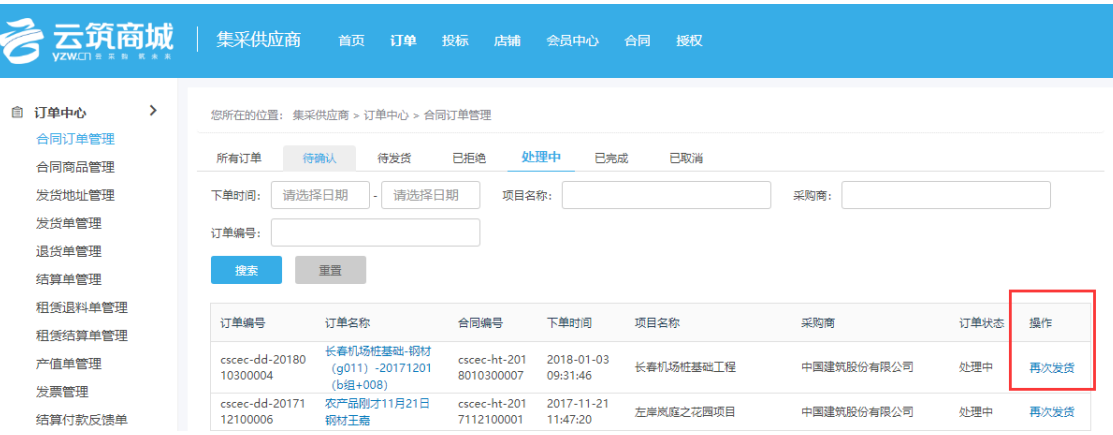

(4)待招标方相关人员完成收验货后(若合同付款方式为不含收验货直接 进入待结算),生成【结算单】给供应商确认(详见章节 5.2)。

#### 5.1.2 发货地址管理

发货地址管理可以新增发货地址,填写后可方便供应商在发货时,直接选取 发货地址相关信息,提高订单处理效率。设置发货地址信息,还可对发货地址信 息进行增、删、改等相关操作。

(1)可以通过输入联系人/联系电话/发货地址,点击【搜索】进行模糊查询;

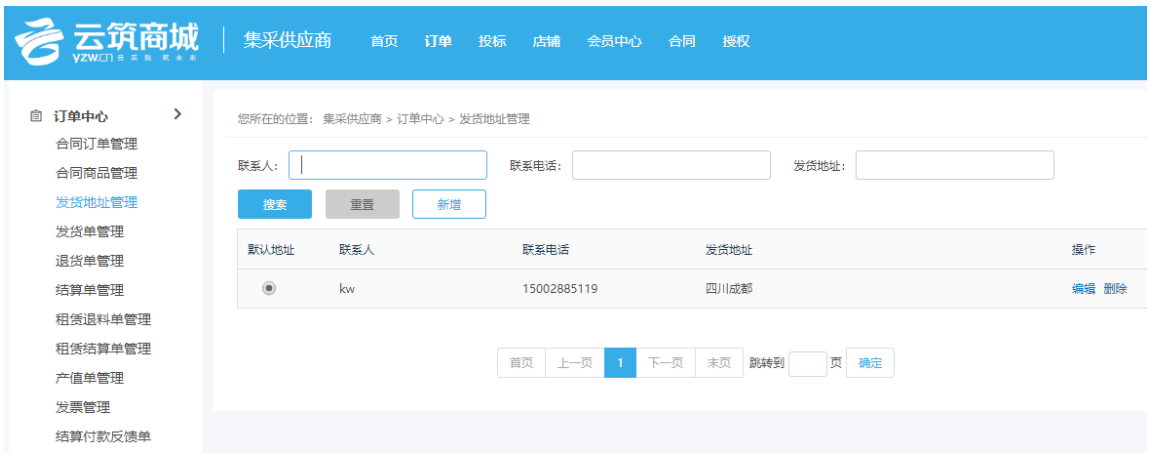

(2)点击【新增】,填写相关信息,点击【保存】,刷新页面即可生效;如有 需要,还可对保存的发货地址进行【编辑/删除】操作;

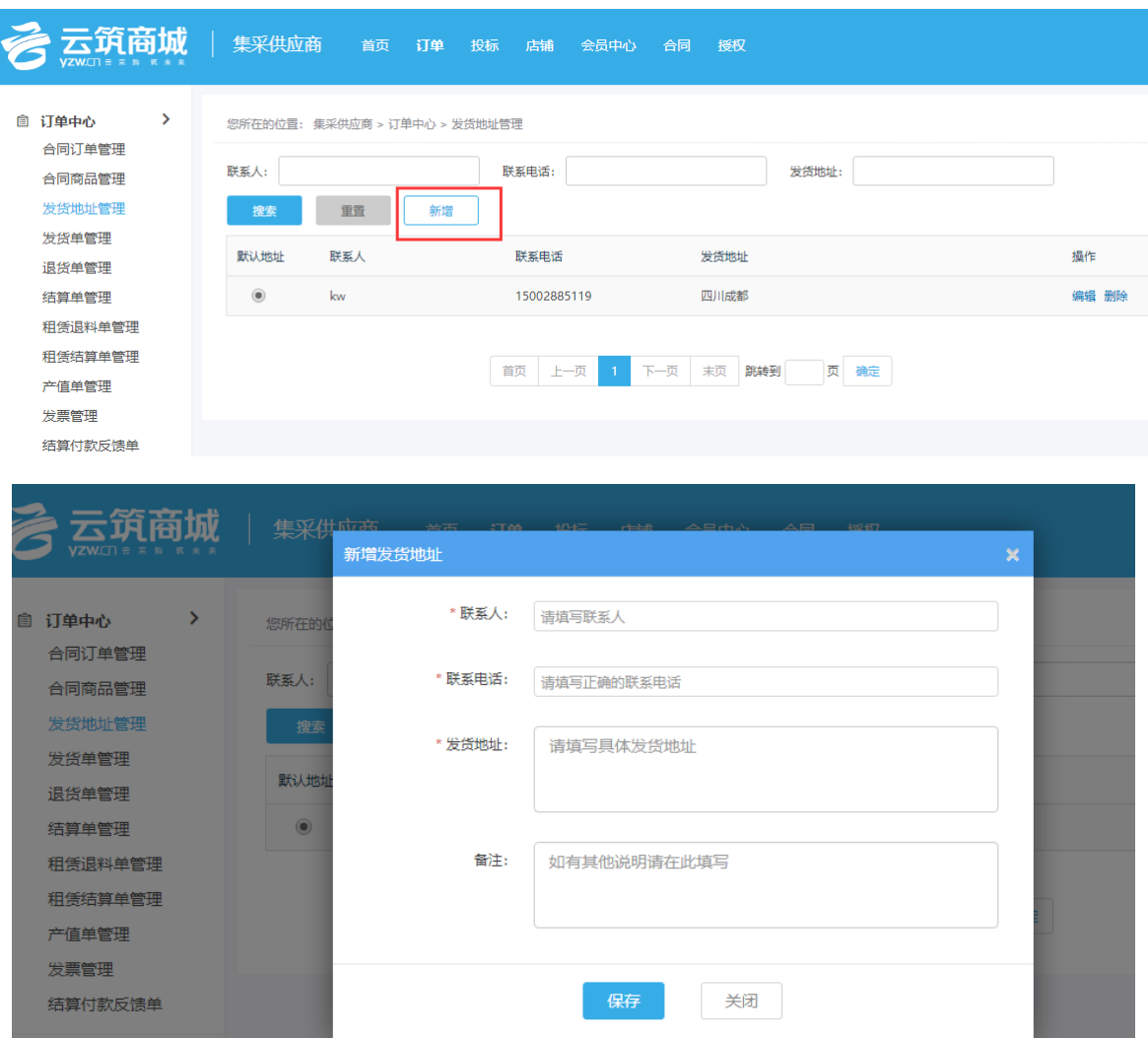

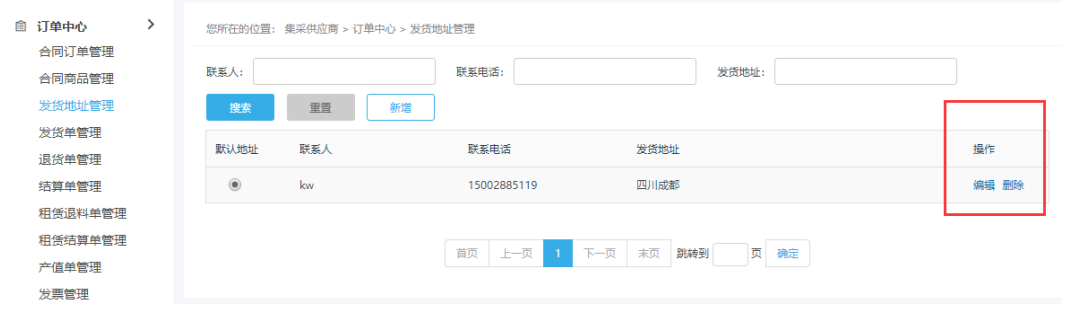

#### 5.1.3 发货单管理

所有针对合同已发货的订单都会在发货单管理页面显示。可以通过待收货、 已收货、已退货三种状态来查询订单现在的动态。点击具体的发货单编号可查看 订单具体详情。

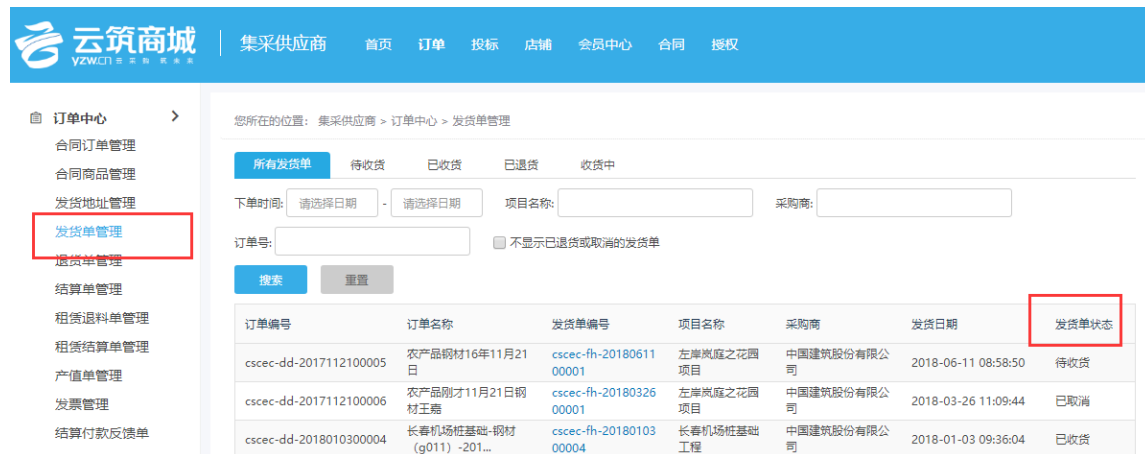

# <span id="page-33-0"></span>5.2 结算单管理(物资、设备、专业服务、租赁服务类专用)

招标方根据订单创建结算单,并提交给供应商进行确认,供应商可在【结算 单管理】处杳看结算单详情并进行相关操作。具体操作如下:

(1)点击页面左侧菜单【结算单管理】,查询状态为"待供应商确认"的订 单,然后点击结算单号;

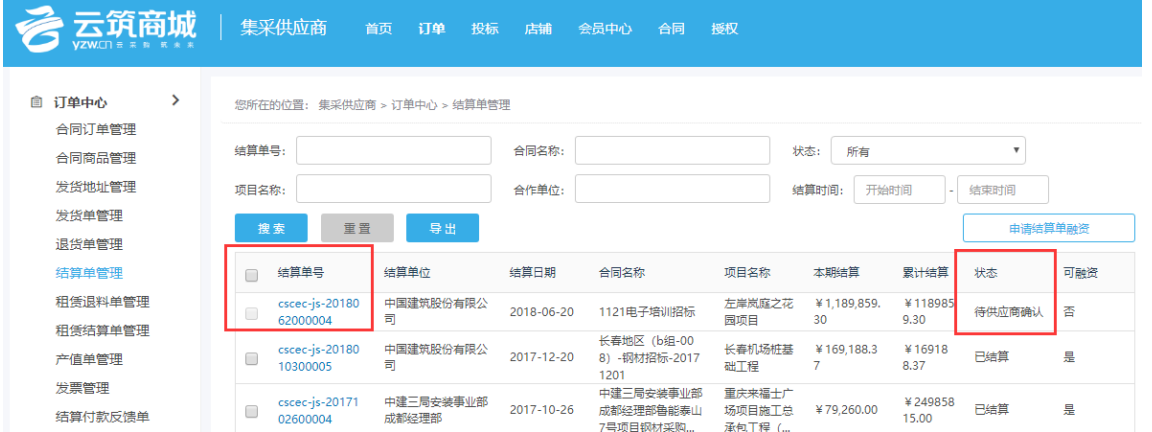

(2)查看结算单详情,并对结算单进行确认操作,如有异议,选择不同意并 提交意见,则需采购商重新修改结算单信息,再次提交供应商确认;如无异议, 选择同意,点击【提交】;

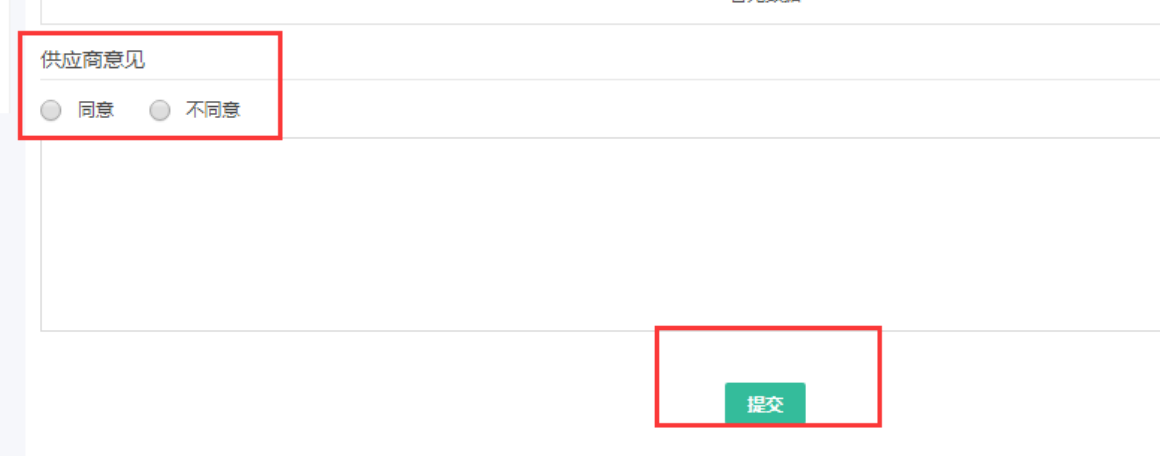

(3)提交后,结算单的状态更新为"供应商确认通过";

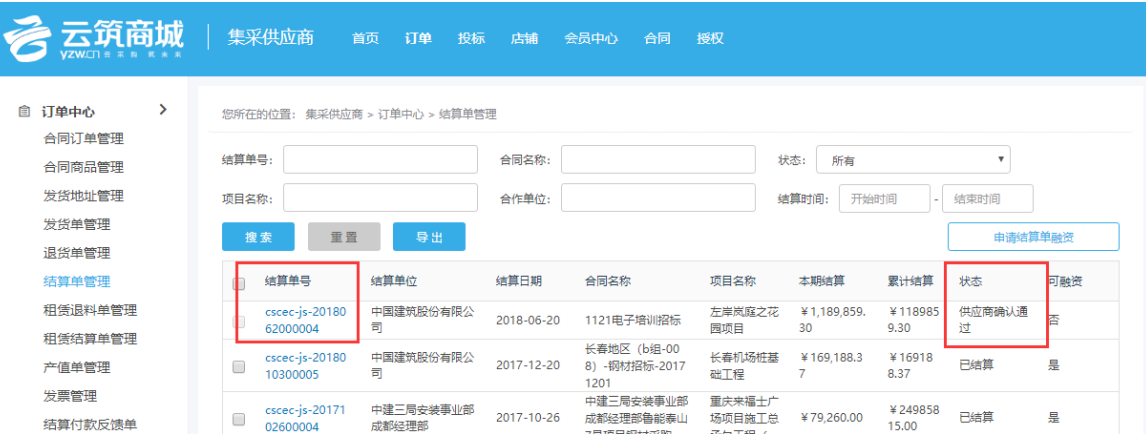

## <span id="page-34-0"></span>5.3 产值单管理(专业分包、劳务分包专用)

【产值单管理】环节只适用于招标类别是专业分包、劳务分包的招标任务, 需要供应商录入产值,提交后由招标方在平台进行【产值单合规性检查】。物资、 设备、专业服务、租赁服务类的招标任务是招标方针对具体的商品下单,不走产 值管理,请进入【5.1 [订单发货管理】](#page-30-2)。

供应商中标—招标方生成合同上架后,需要供应商录入产值单,然后提交给 招标方确认并进行合规性检查。

【注意】

只有劳务/专业分包需要录入产值单。

具体操作步骤如下:

(1)供应商登录云筑网,前往【投标易】-【订单】-【产值单管理】,点击 【新增】,进入产值单详情页面创建产值单;

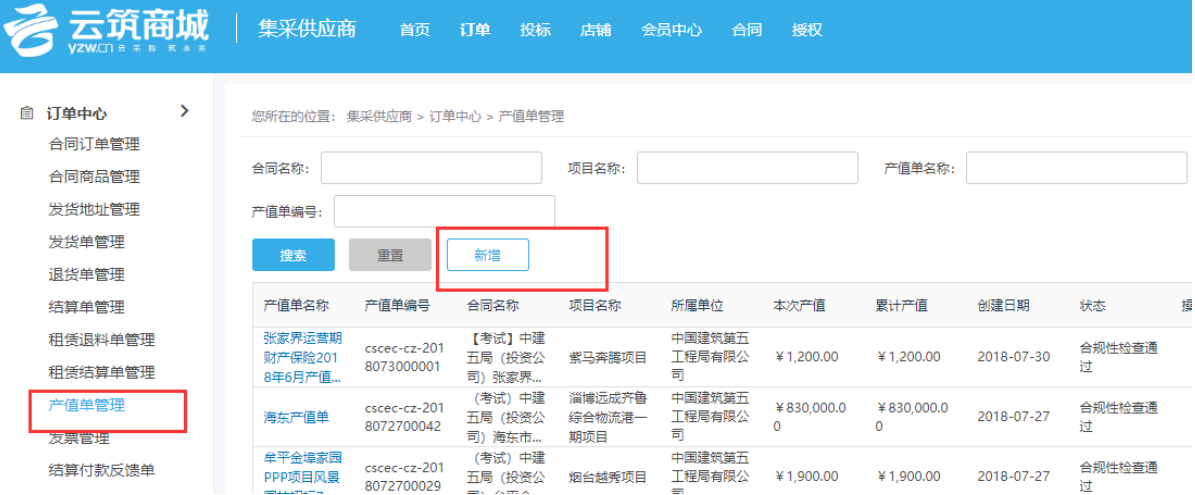

【常见问题】

招标完成,供应商录产值的时候,无法录入,是什么原因呢? 答:a 核实合同是否上架;

b 核实当前登录账号是否为中标账号;

c 核实招标任务是否为分包类,只有劳务分包和专业分包类才录产值单。 (2)输入合同名称进行查询,选择合同,点击【确定】;

(3)输入产值单名称,填写产值单相关内容,上传附件,点击【提交】,产 值单创建成功,此时供应商【产值单管理】页面,该产值单状态为"待确认";

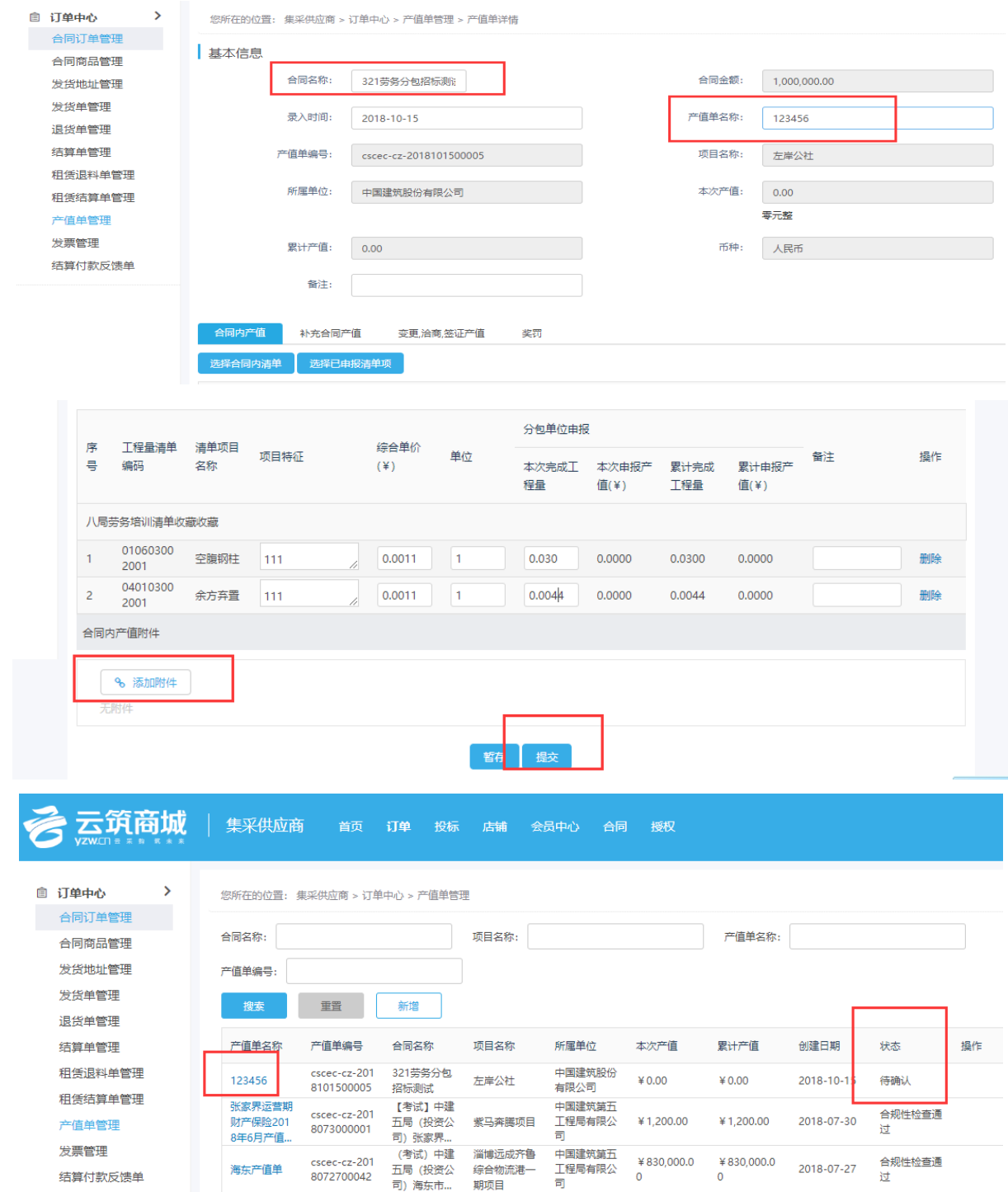

(4)供应商可以在该页面跟踪查看该产值单状态,待招标方审批通过后,状 态更新为"合规性检查通过";

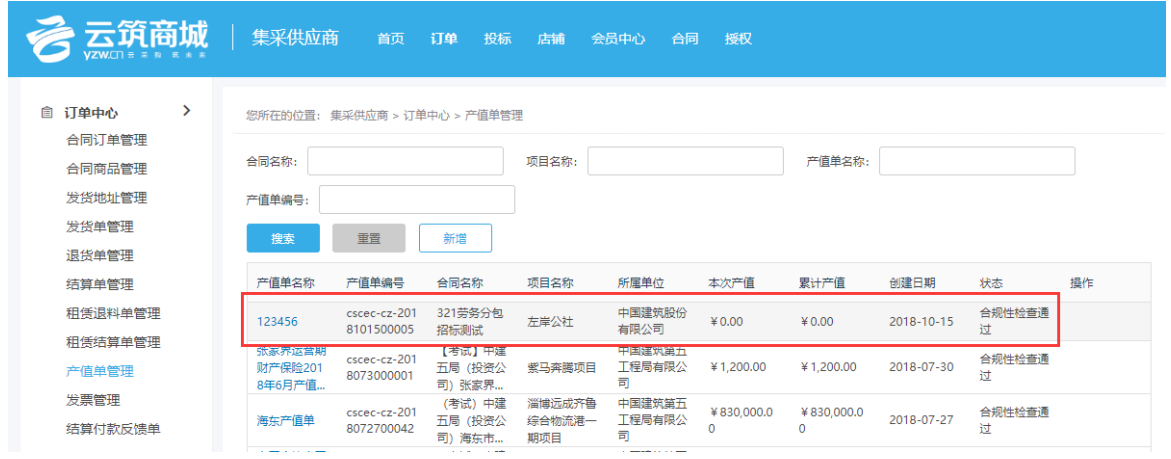

【常见问题 】

产值单状态是"审批不通过",供应商又无法重新编辑提交,这是为什么? 答:招标方需要将审批不通过的产值单点击【退回】,供应商才能操作。 产值单金额大于合同金额,无法提交怎么办?

答:将产值单拆分成多个产值录入即可。

【注意】

"退回"或者"合规性检查不通过"状态的产值单,供应商可以删除或者修改后 重新提交。

产值单默认顺时排序,供应商可以输入合同名称/项目名称/产值单名称/产值单编 号,点击【搜索】进行模糊查询,提交处理效率;

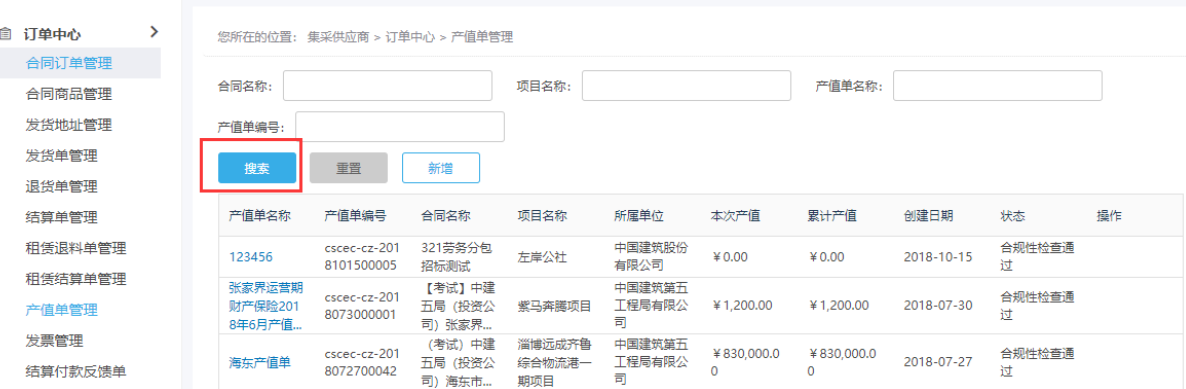

## <span id="page-37-0"></span>5.4 退货单管理

退货单管理处包合同订单中被招标方退回的订单。在退货单管理页面可点 击【查看详情】,查看被退货订单的具体信息。

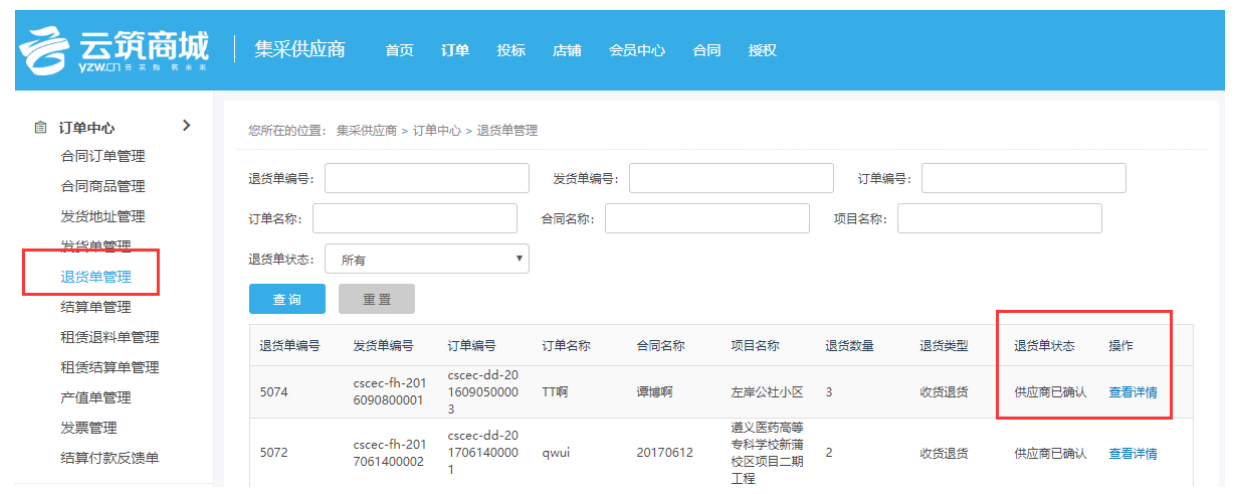

# <span id="page-38-0"></span>5.5 发票管理

用户可以在此页面输入支付申请单号/支付申请单名称进行搜索,点击【支付 申请单号】查看支付单明细;

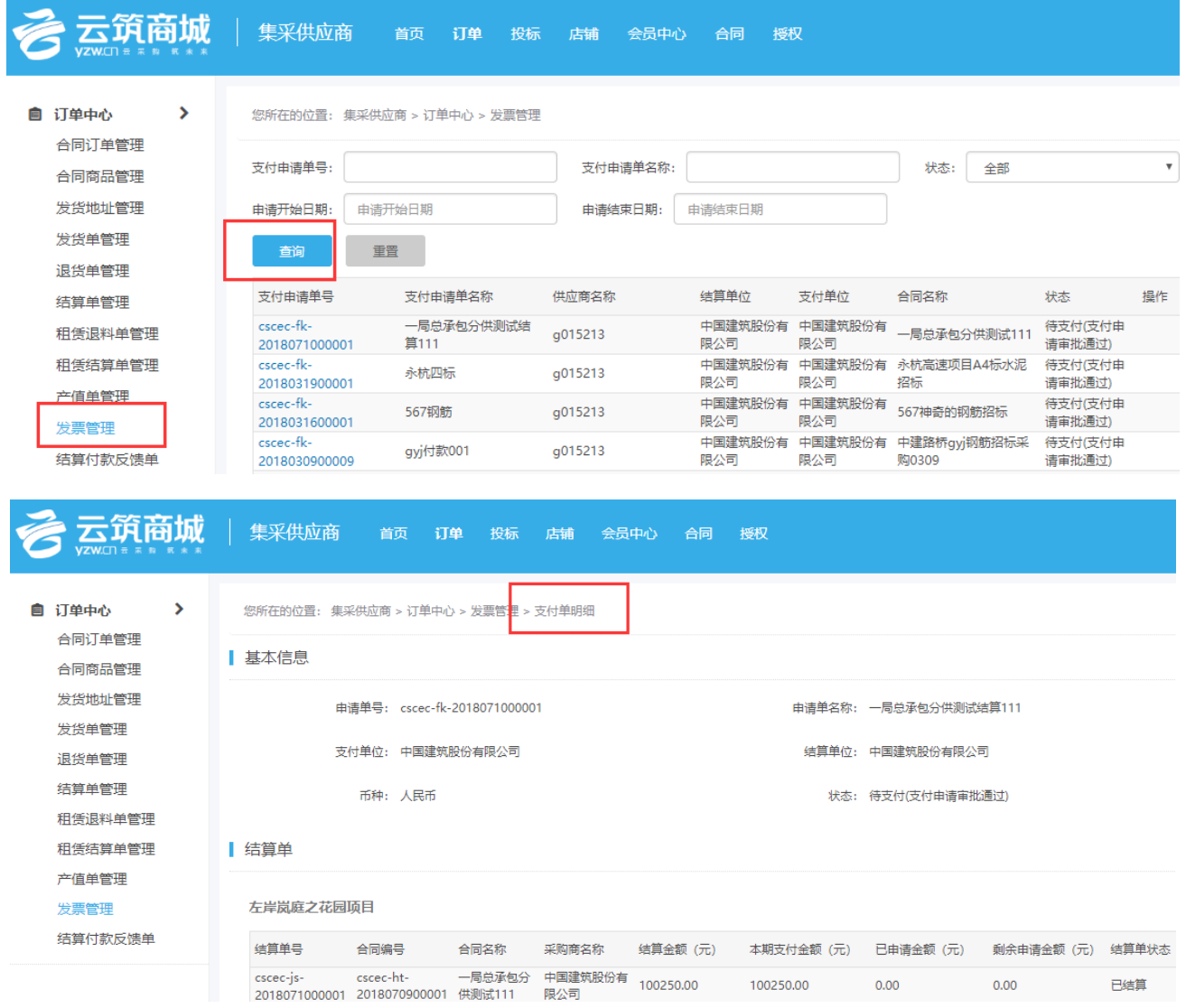

## <span id="page-39-0"></span>5.6 结算付款反馈单

在此页面,用户可以输入合同/项目/反馈单名称,进行模糊查询,查看反馈 单状态;

(1)用户也可以点击【新增】,创建反馈单;

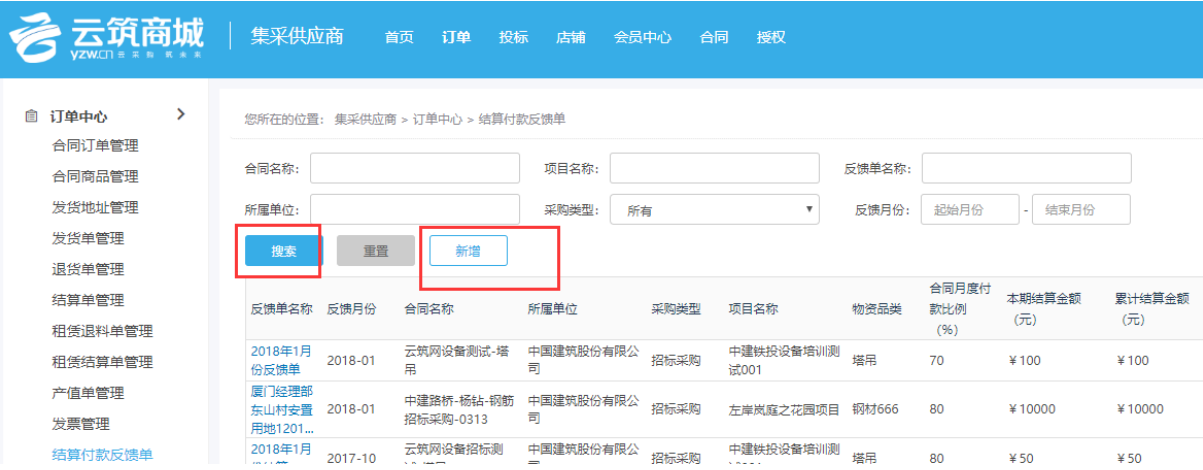

(2)填写相关信息,点击【暂存】,可以再次修改;点击【提交审批】,提交 反馈成功。

【注意】

供应商必须等上一张反馈单确认通过后再创建新的反馈单,否则会导致累计 金额不正确。

## <span id="page-39-1"></span>5.7 合同查看

 此页面可查看该账号下所有的合同信息,可通过搜索条件进行查询,点击合 同名称查看合同具体信息。

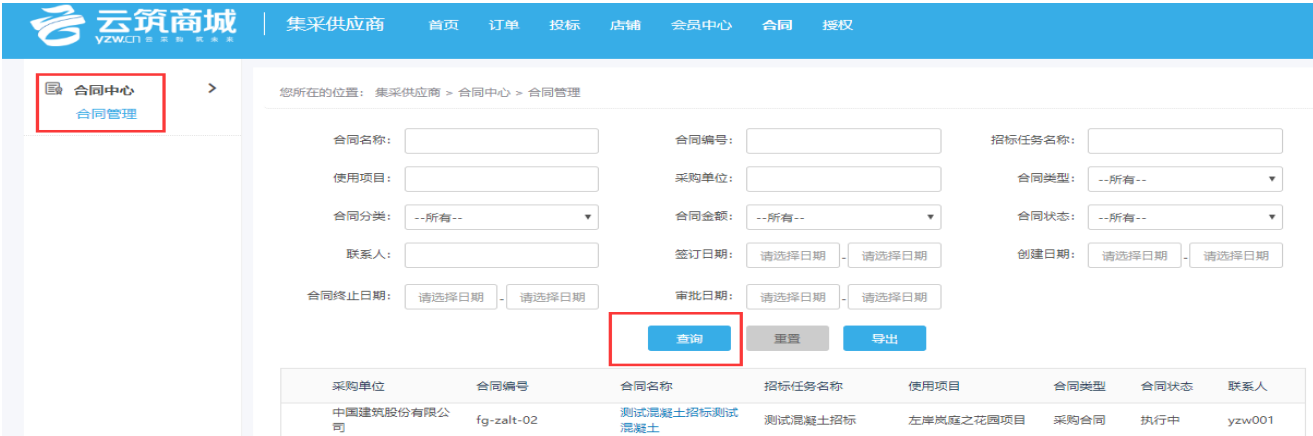

# 第 6 章 授权

## <span id="page-41-1"></span><span id="page-41-0"></span>6.1 人员管理

#### 6.1.1 新增

 若有需求,可在此页面新增账号信息,点击【新增】,设置账号、密码,填写 手机号码、姓名等具体信息,核实无误,点击【保存】,账号新增成功;还可对该 账号进行禁用/启用操作。

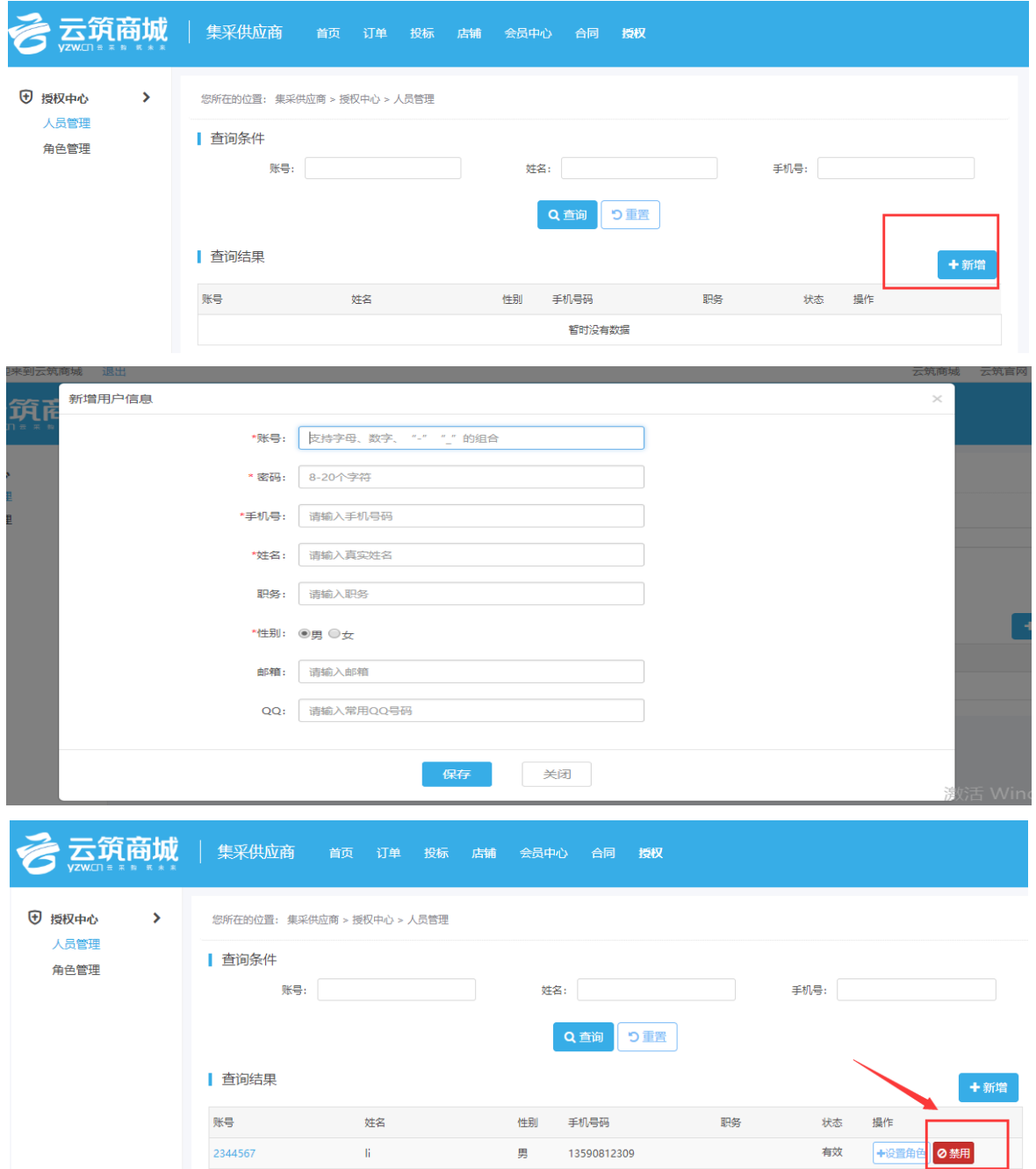

## 6.1.2 查询

 若新增账号较多,为了便于快速查找到某个账号信息,用户可以通过查询条 件(账号/姓名/手机号)进行查询。

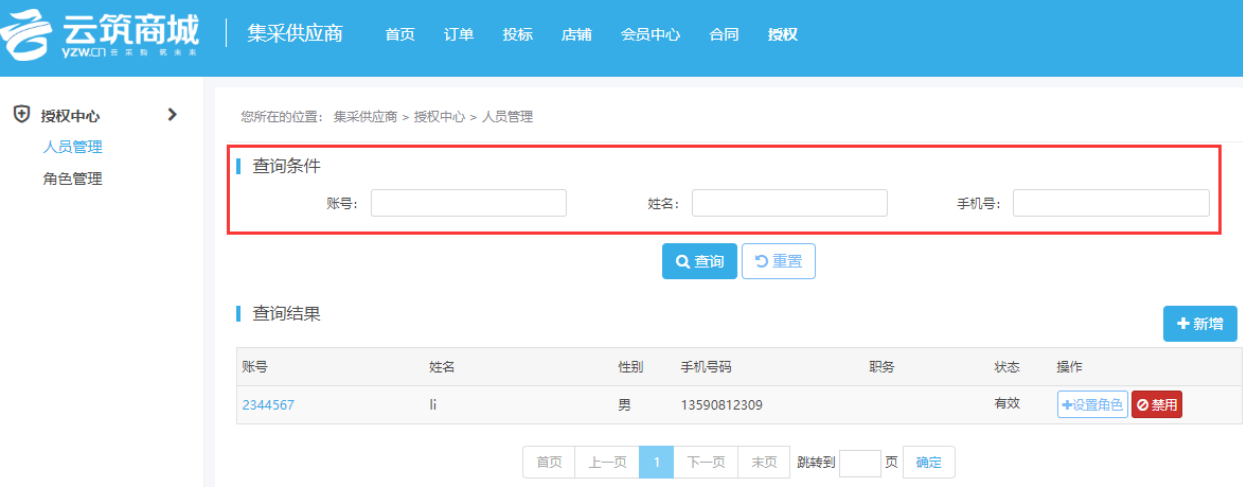

## 6.1.3 编辑

 账号新增成功后,若需要重新编辑,还可通过搜索条件查询到特定账号,点击 【账号】进行修改后保存。

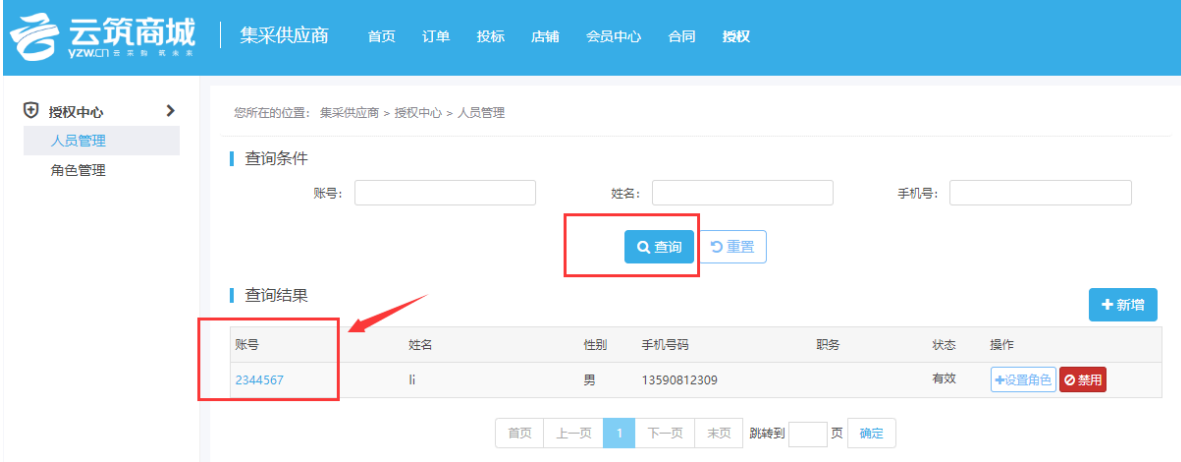

#### 6.1.4 设置角色

账号创建成功后,若未设置角色,该账号就只能登录,没有任何权限在平台 进行操作,因此创建用户账号后,还需为其设置角色。具体操作如下:

注意: 如果设置用户角色页面没有角色, 可先在【角色管理】新增角色(详 情请见章节 6.2)

选择需要配置角色的账号,点击【设置角色】;

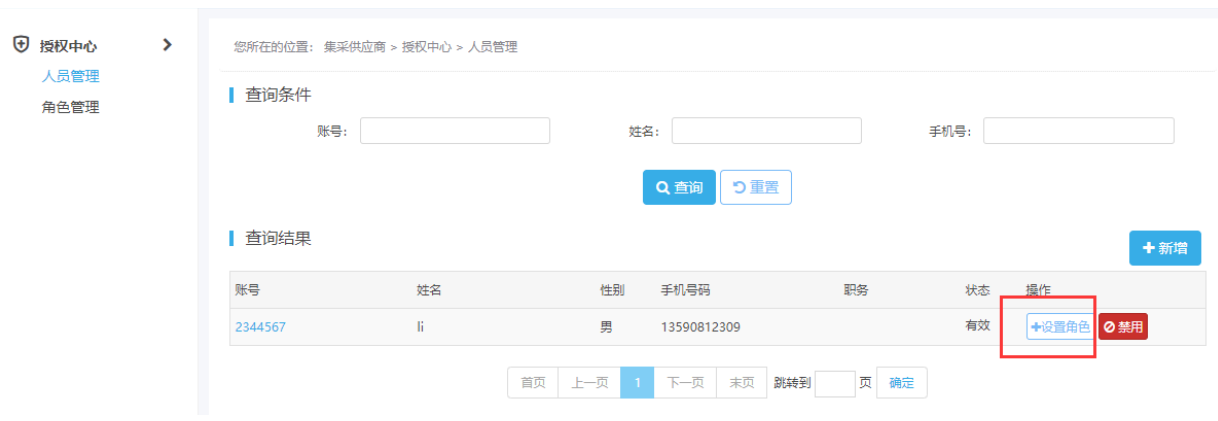

#### 勾选需要添加的角色名称,点击【添加】;

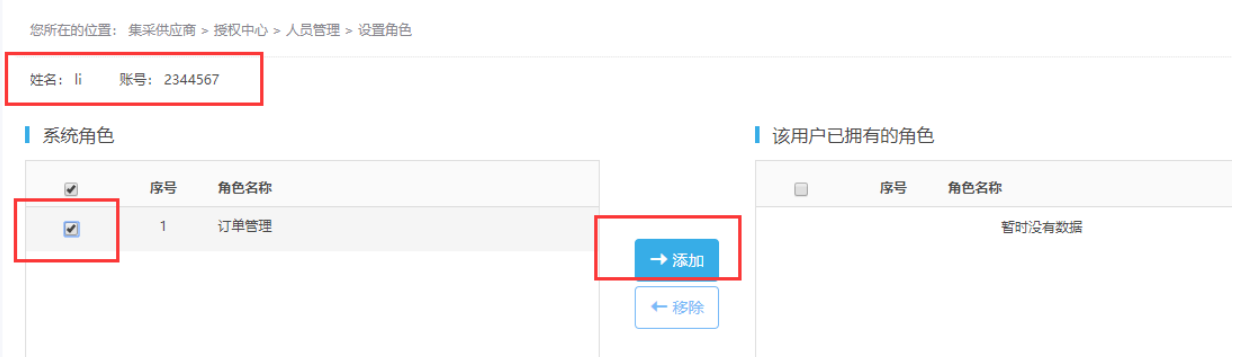

添加后,可在该用户已拥有的角色部分,查看到配置的角色,此时用户登录 平台后,就会有所配置的角色对应的相关权限。用户还可以勾选账号已拥有的 角色,然后点击【移除】,移除后,用户将失去被移除角色的对应功能权限。

注意:如果在用户登录期间,为其设置角色,需要退出账号后重新登录, 修改才会生效。

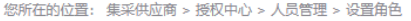

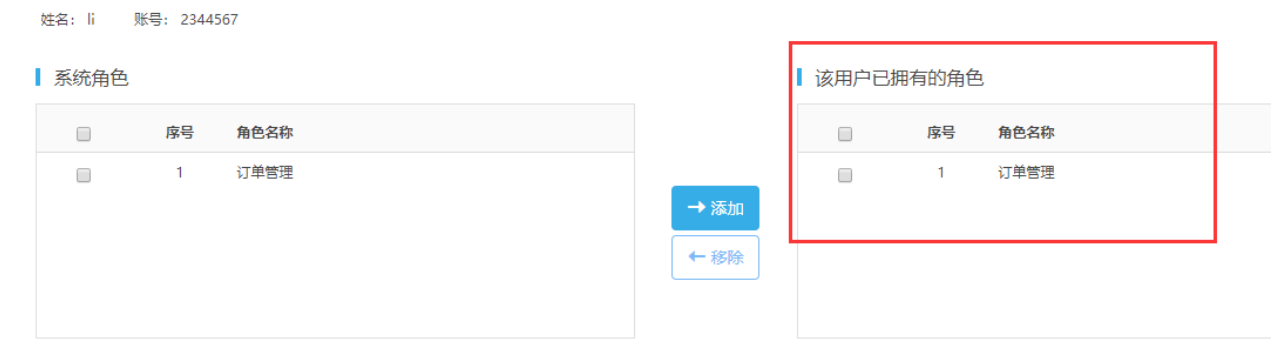

前页 上一页 下一页 末页

角色设置成功后,该账号只匹配有自己账户已拥有的角色下对应的功能权限。 若某些选项看不到或者提示没有权限,请核实账号权限。

## <span id="page-44-0"></span>6.2 角色管理

#### 6.2.1 设置角色

用户可在此页面创建角色,点击【新增】,输入角色名称,保存后角色创建 成功。

若需要修改角色名称,可直接点击该角色名称,修改后保存生效。同时,还 可对该角色进行启用/禁用/删除操作。

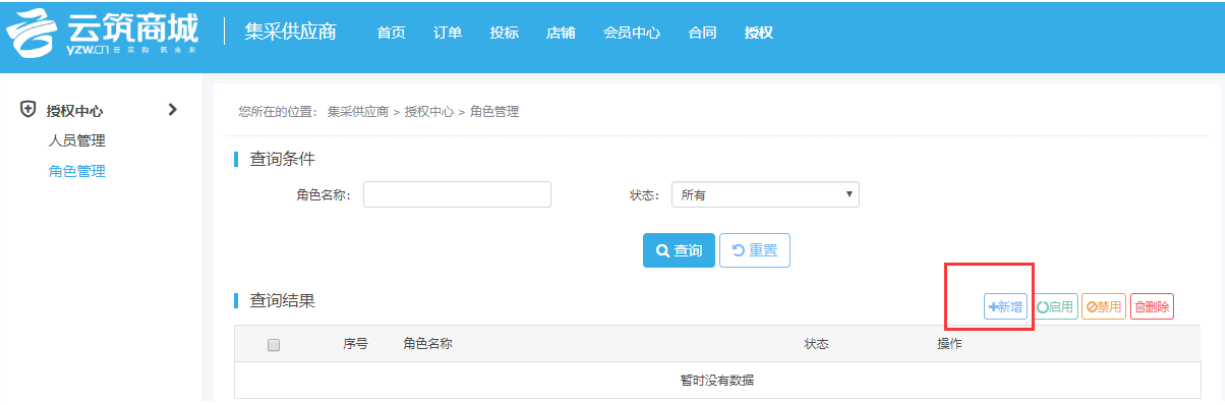

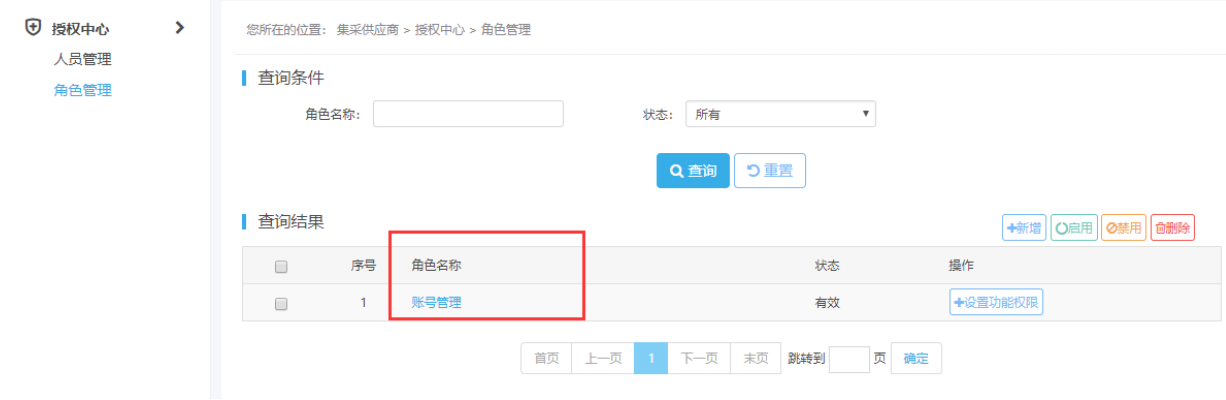

## 6.2.2 设置功能权限

 角色创建好之后,还需要对这个角色设置功能权限,具体操作如下: 搜索出相应角色名称,点击【+设置功能权限】,勾选相应功能权限后,点击保 存,该角色下即有相应功能权限。

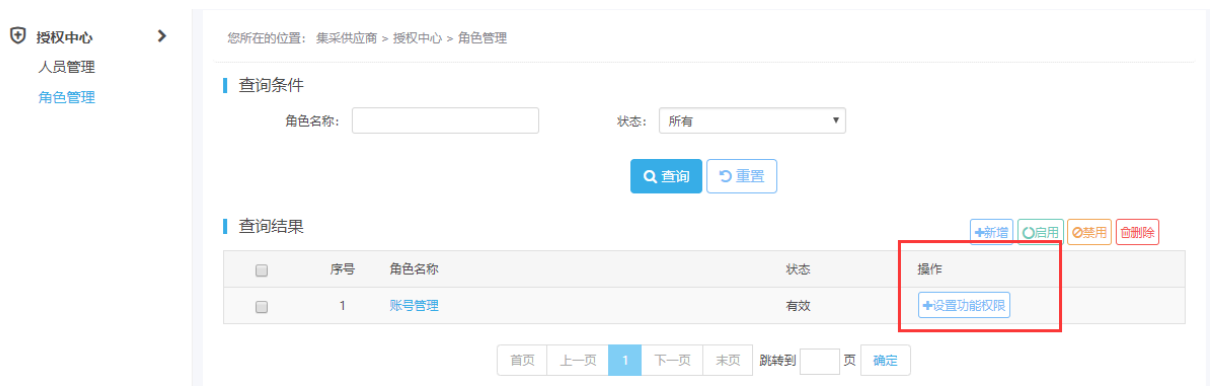

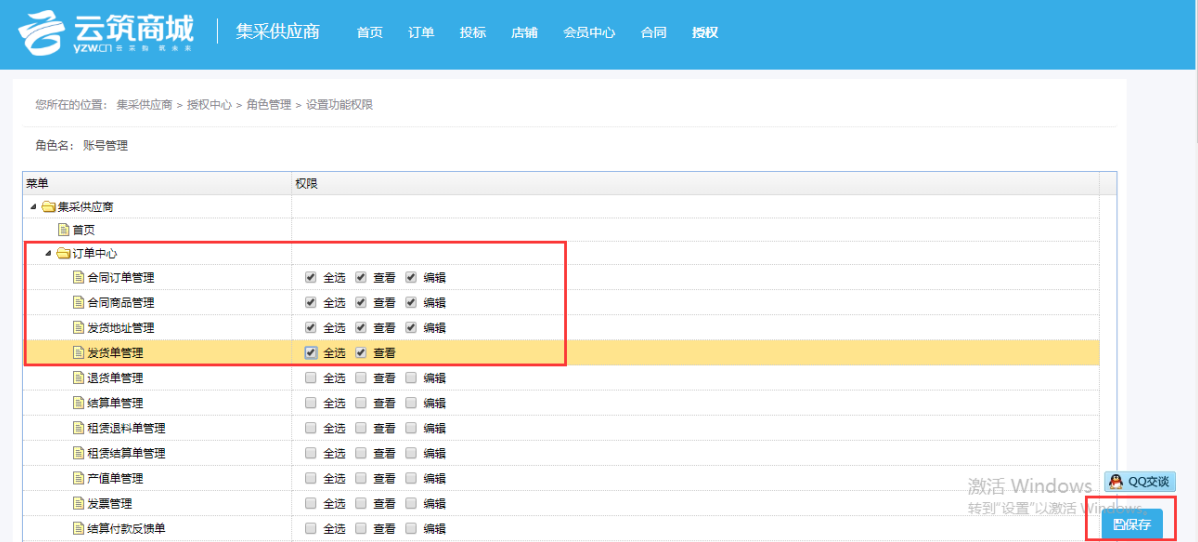

# 第 7 章 云筑网联系方式

<span id="page-46-0"></span>云筑网致力于为采购商及供应商提供优质、高效的电子商务交易平台。如果 您对网站、服务或流程有任何疑问和建议,欢迎及时与我们进行联系。我们将会 以极大的热忱积极听取您的需求和改进建议。

云筑网客服热线:028-82570666

邮箱: services@yzw.cn

微信公众号:云筑网 (直接扫描下面的二维码,也可在云筑网首页右下角 扫描二维码或直接在微信搜索公众号:云筑网)

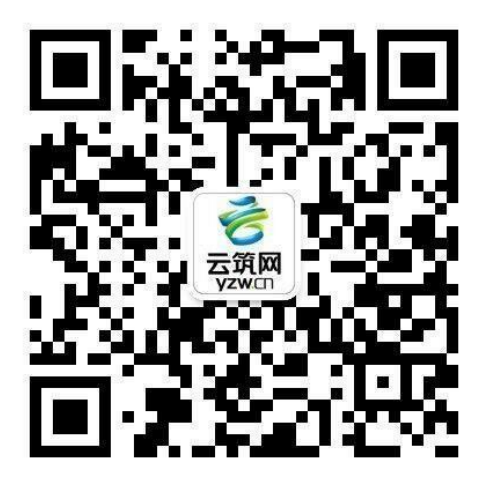